Yaskawa Electric Corporation

# MEMOBUS SIO Driver

| 1 | System Configuration             | 3  |
|---|----------------------------------|----|
| 2 | Selection of External Device     |    |
| 3 | Example of Communication Setting | 10 |
| 4 | Setup Items                      | 53 |
| 5 | Cable Diagram                    | 58 |
| 6 | Supported Device                 | 90 |
| 7 | Device Code and Address Code     | 95 |
| 8 | Error Messages                   | 97 |

## PREFACE

This manual describes how to connect the Display and the External Device (target PLC).

In this manual, the connection procedure will be described by following the below sections:

| 1 | System Configuration                      | (P 11 Custom Configuration 1 (2000 2)             |
|---|-------------------------------------------|---------------------------------------------------|
|   | This section shows the types of External  | "1 System Configuration" (page 3)                 |
|   | Devices which can be connected and SIO    |                                                   |
|   | type.                                     |                                                   |
|   |                                           |                                                   |
|   |                                           |                                                   |
| 2 | Selection of External Device              |                                                   |
|   | Select a model (series) of the External   | "2 Selection of External Device" (page 9)         |
|   | Device to be connected and connection     |                                                   |
|   | method.                                   |                                                   |
|   |                                           |                                                   |
|   |                                           |                                                   |
| 3 | Example of Communication Settings         | <sup>©</sup> "3 Example of Communication Setting" |
|   | This section shows setting examples for   |                                                   |
|   | communicating between the Display and     | (page 10)                                         |
|   | the External Device.                      |                                                   |
|   |                                           |                                                   |
| 4 | Setup Items                               | ~~                                                |
| . | This section describes communication      | 🖙 "4 Setup Items" (page 53)                       |
|   | setup items on the Display.               |                                                   |
|   | Set communication settings of the Display |                                                   |
|   | with GP-Pro EX or in off-line mode.       |                                                   |
|   |                                           |                                                   |
| 5 | Cable Diagram                             | ~                                                 |
|   | This section shows cables and adapters    | "5 Cable Diagram" (page 58)                       |
|   | for connecting the Display and the        |                                                   |
|   | External Device.                          |                                                   |
|   | L                                         |                                                   |
|   |                                           |                                                   |
|   | Operation                                 |                                                   |
|   |                                           |                                                   |

# 1 System Configuration

The system configuration in the case when the External Device of YASKAWA Electric Corporation and the Display are connected is shown.

| Series       | CPU                                               | Link I/F                     | SIO Type             | Setting Example                           | Cable<br>Diagram                 |
|--------------|---------------------------------------------------|------------------------------|----------------------|-------------------------------------------|----------------------------------|
|              |                                                   | CN1 on CP217IF               | RS232C               | "3.1 Setting Example<br>1" (page 10)      | " Cable Diagram<br>1" (page 58)  |
|              | CP-9200SH                                         | CN2 on CP217IF               | RS232C               | "3.1 Setting Example<br>1" (page 10)      | " Cable Diagram<br>2" (page 59)  |
| Control Pack |                                                   | CN3 on CP217IF               | RS422/485<br>(4wire) | "3.2 Setting Example<br>2" (page 15)      | " Cable Diagram<br>3" (page 60)  |
|              | CP-9200<br>CP-9200H                               | Port on the CPU<br>unit      | RS232C               | "3.13 Setting<br>Example 13" (page<br>49) | " Cable Diagram<br>12" (page 84) |
|              | MP920                                             | PORT1, PORT2 on the CPU unit | RS232C               | "3.3 Setting Example<br>3" (page 20)      | " Cable Diagram<br>1" (page 58)  |
|              |                                                   | CN1, CN2 on 217IF            | RS232C               | "3.3 Setting Example<br>3" (page 20)      | " Cable Diagram<br>9" (page 78)  |
|              |                                                   | CN3 on 217IF                 | RS422/485<br>(4wire) | "3.4 Setting Example<br>4" (page 23)      | " Cable Diagram<br>4" (page 63)  |
| MP900        |                                                   |                              | RS422/485<br>(2wire) | "3.5 Setting Example<br>5" (page 26)      | " Cable Diagram<br>5" (page 65)  |
| WP900        | MP930                                             | PORT1, PORT2 on the CPU unit | RS232C               | "3.3 Setting Example<br>3" (page 20)      | " Cable Diagram<br>1" (page 58)  |
|              | MP940 PORT1 on the CPU unit PORT2 on the CPU unit |                              | RS232C               | "3.3 Setting Example<br>3" (page 20)      | " Cable Diagram<br>6" (page 69)  |
|              |                                                   | PORT2 on the CPU             | RS422/485<br>(4wire) | "3.4 Setting Example<br>4" (page 23)      | " Cable Diagram<br>7" (page 70)  |
|              |                                                   | unit                         | RS422/485<br>(2wire) | "3.5 Setting Example<br>5" (page 26)      | " Cable Diagram<br>8" (page 73)  |

| Series        | CPU                                                                                                    | Link I/F                                                                                                    | SIO Type             | Setting Example                           | Cable<br>Diagram                   |
|---------------|----------------------------------------------------------------------------------------------------|----------------------------------------------------------------------------------------------------|----------------------|-------------------------------------------|------------------------------------|
|               |                                                                                                    | Serial port on 218IF-01                                                                                                    | RS232C               | "3.6 Setting Example<br>6" (page 29)      | " Cable Diagram<br>1" (page 58)    |
|               |                                                                                                    | Serial port on 218IF-02                                                                                                    | RS232C               | "3.6 Setting Example<br>6" (page 29)      | " Cable Diagram<br>1" (page 58)    |
|               | MP2300                                                                                                    | Serial port on 260IF-01                                                                                                    | RS232C               | "3.6 Setting Example<br>6" (page 29)      | " Cable Diagram<br>1" (page 58)    |
| MP2000        | MP2200<br>MP2310<br>MP2300S                                                                                           | Serial port on 261IF-01                                                                                                    | RS232C               | "3.6 Setting Example<br>6" (page 29)      | " Cable Diagram<br>1" (page 58)    |
|               | WIF 23003                                                                                                    | PORT on 217IF-01                                                                                                    | RS232C               | "3.6 Setting Example<br>6" (page 29)      | " Cable Diagram<br>1" (page 58)    |
|               |                                                                                                    | RS422/485 on<br>217IF-01                                                                                                    | RS422/485<br>(4wire) | "3.7 Setting Example<br>7" (page 33)      | " Cable Diagram<br>7" (page 70)    |
|               |                                                                                                    |                                                                                                    | RS422/485<br>(2wire) | "3.8 Setting Example<br>8" (page 37)      | " Cable Diagram<br>8" (page 73)    |
|               | GL120                                                                                                    | MEMOBUS port 1<br>on the CPU10 unit<br>MEMOBUS port 2<br>on the CPU10 unit<br>MEMOBUS port on<br>the CPU20 unit<br>MEMOBUS port on<br>the CPU21 unit | RS232C               | "3.9 Setting Example<br>9" (page 41)      | " Cable<br>Diagram10"<br>(page 79) |
|               |                                                                                                    | JAMSC-<br>120NOM26100                                                                                                    |                      |                                           |                                    |
| MEMOCON<br>GL |                                                                                                    | JAMSC-<br>120NOM27100                                                                                                    | RS422/485<br>(4wire) | "3.10 Setting<br>Example 10" (page<br>43) | " Cable Diagram<br>11" (page 80)   |
|               | MEMOBUS port on<br>the CPU30 unit<br>MEMOBUS port on<br>the CPU35 unitGL130JAMSC-<br>120NOM26100JAMSC-<br>120NOM27100 | the CPU30 unit<br>MEMOBUS port on                                                                                                    | RS232C               | "3.9 Setting Example<br>9" (page 41)      | " Cable<br>Diagram10"<br>(page 79) |
|               |                                                                                                    |                                                                                                    | (page 19)            |                                           |                                    |
|               |                                                                                                    |                                                                                                    | RS422/485<br>(4wire) | "3.10 Setting<br>Example 10" (page<br>43) | " Cable Diagram<br>11" (page 80)   |

| Series           | CPU            | Link I/F                  | SIO Type             | Setting Example                           | Cable<br>Diagram                 |
|------------------|----------------|---------------------------|----------------------|-------------------------------------------|----------------------------------|
|                  | U84,84J        | JAMSC-C8110               | RS232C               | "3.11 Setting<br>Example 11" (page<br>45) | " Cable Diagram<br>12" (page 84) |
|                  | U84S           | JAMSC-C8610               | RS232C               | "3.11 Setting<br>Example 11" (page<br>45) | " Cable Diagram<br>12" (page 84) |
| MEMOCON          | GL40S          | JAMSC-IF61<br>JAMSC-IF41A | RS232C               | "3.11 Setting<br>Example 11" (page<br>45) | " Cable Diagram<br>12" (page 84) |
| SC               | GL60H<br>GL70H | JAMSC-IF60<br>JAMSC-IF61  | RS232C               | "3.11 Setting<br>Example 11" (page<br>45) | " Cable Diagram<br>12" (page 84) |
|                  | GL60S          | JAMSC-IF60<br>JAMSC-IF61  | RS232C               | "3.11 Setting<br>Example 11" (page<br>45) | " Cable Diagram<br>12" (page 84) |
|                  |                | JAMSC-IF612               | RS422/485<br>(4wire) | "3.12 Setting<br>Example 12" (page<br>47) | " Cable Diagram<br>13" (page 85) |
| MEMOCON<br>Micro | Micro          | Port on the CPU<br>unit   | RS232C               | "3.14 Setting<br>Example 14" (page<br>51) | " Cable Diagram<br>14" (page 89) |

## Connection Configuration

• 1:1 Connection

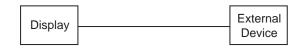

• 1:n Connection

You can connect maximum 16 units of External Device to 1 unit of GP.

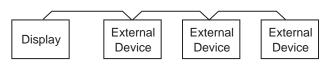

## COM Port of IPC

When connecting IPC with External Device, the COM port which can be used changes with series and SIO type. Please refer to the manual of IPC for details.

## Usable port

| Series                             | Usable port                                                            |                      |                      |  |
|------------------------------------|------------------------------------------------------------------------|----------------------|----------------------|--|
| Ochos                              | RS-232C                                                                | RS-422/485(4 wire)   | RS-422/485(2 wire)   |  |
| PS-2000B                           | COM1 <sup>*1</sup> , COM2,<br>COM3 <sup>*1</sup> , COM4                | -                    | -                    |  |
| PS-3450A, PS-3451A                 | COM1, COM2 <sup>*1*2</sup>                                             | COM2 <sup>*1*2</sup> | COM2 <sup>*1*2</sup> |  |
| PS-3650A, PS-3651A                 | COM1 <sup>*1</sup>                                                     | -                    | -                    |  |
| PS-3700A (Pentium®4-M)<br>PS-3710A | COM1 <sup>*1</sup> , COM2 <sup>*1</sup> ,<br>COM3 <sup>*2</sup> , COM4 | COM3 <sup>*2</sup>   | COM3 <sup>*2</sup>   |  |
| PS-3711A                           | COM1 <sup>*1</sup> , COM2 <sup>*2</sup>                                | COM2 <sup>*2</sup>   | COM2 <sup>*2</sup>   |  |
| PL-3000B                           | COM1 <sup>*1*2</sup> , COM2 <sup>*1</sup> ,<br>COM3, COM4              | COM1 <sup>*1*2</sup> | COM1 <sup>*1*2</sup> |  |

\*1 The RI/5V can be switched. Please switch with the change switch of IPC.

\*2 It is necessary to set up the SIO type with the Dip switch. Please set up as follows according to SIO type to be used.

## Dip switch setting: RS-232C

| Dip switch | Setting           | Description                                                     |  |
|------------|-------------------|-----------------------------------------------------------------|--|
| 1          | OFF <sup>*1</sup> | Reserve (always OFF)                                            |  |
| 2          | OFF               | SIO type: RS-232C                                               |  |
| 3          | OFF               | 510 type. K5-252C                                               |  |
| 4          | OFF               | Output mode of SD (TXD) data: Always output                     |  |
| 5          | OFF               | Terminal resistance (220 $\Omega$ ) insertion to SD (TXD): None |  |
| 6          | OFF               | Terminal resistance (220 $\Omega$ ) insertion to RD (RXD): None |  |
| 7          | OFF               | Short-circuit of SDA (TXA) and RDA (RXA): Does not Exist        |  |
| 8          | OFF               | Short-circuit of SDB (TXB) and RDB (RXB): Does not Exist        |  |
| 9          | OFF               | RS (RTS) Auto control mode: Disable                             |  |
| 10         | OFF               | - KS (K15) Auto control mode. Disable                           |  |

\*1 It is necessary to turn ON the set value, only when using PS-3450A and PS-3451A.

## Dip switch setting: RS-422/485 (4 wire)

| Dip switch | Setting | Description                                                     |  |
|------------|---------|-----------------------------------------------------------------|--|
| 1          | OFF     | Reserve (always OFF)                                            |  |
| 2          | ON      | SIO type: RS-422/485                                            |  |
| 3          | ON      | 510 type. K5-422/485                                            |  |
| 4          | OFF     | Output mode of SD (TXD) data: Always output                     |  |
| 5          | OFF     | Terminal resistance (220 $\Omega$ ) insertion to SD (TXD): None |  |
| 6          | OFF     | Terminal resistance (220 $\Omega$ ) insertion to RD (RXD): None |  |
| 7          | OFF     | Short-circuit of SDA (TXA) and RDA (RXA): Does not Exist        |  |
| 8          | OFF     | Short-circuit of SDB (TXB) and RDB (RXB): Does not Exist        |  |
| 9          | OFF     | RS (RTS) Auto control mode: Disable                             |  |
| 10         | OFF     |                                                                 |  |

## Dip switch setting: RS-422/485 (2 wire)

| Dip switch | Setting | Description                                            |  |
|------------|---------|--------------------------------------------------------|--|
| 1          | OFF     | Reserve (always OFF)                                   |  |
| 2          | ON      | SIO type: RS-422/485                                   |  |
| 3          | ON      | 510 type. K5-422/485                                   |  |
| 4          | OFF     | Output mode of SD (TXD) data: Always output            |  |
| 5          | OFF     | Terminal resistance (220Ω) insertion to SD (TXD): None |  |
| 6          | OFF     | Terminal resistance (220Ω) insertion to RD (RXD): None |  |
| 7          | ON      | Short-circuit of SDA (TXA) and RDA (RXA): Exist        |  |
| 8          | ON      | Short-circuit of SDB (TXB) and RDB (RXB): Exist        |  |
| 9          | ON      | RS (RTS) Auto control mode: Enable                     |  |
| 10         | ON      |                                                        |  |

## 2 Selection of External Device

Select the External Device to be connected to the Display.

| 💰 New Project File |                                 | ×                                      |
|--------------------|---------------------------------|----------------------------------------|
| GP-Pro             | Device/PLC                      |                                        |
|                    | Maker YASKAWA Electric Corporat | tion                                   |
|                    | Series MEMOBUS SIO              | •                                      |
|                    | 🔲 Use System Area               | Refer to the manual of this Device/PLC |
|                    | Connection Method               |                                        |
|                    | Port COM1 💌                     |                                        |
|                    |                                 | Go to Device/PLC Manual                |
| Back               | (B) Communication Settings N    | ew Logic New Screen Cancel             |

| Setup Items     | Setup Description                                                                                                    |  |  |
|-----------------|----------------------------------------------------------------------------------------------------|--|--|
| Maker           | Select the maker of the External Device to be connected. Select "YASKAWA Electric Corporation".                                                                                                    |  |  |
| Driver          | Select a model (series) of the External Device to be connected and connection method.<br>Select "MEMOBUS SIO".<br>Check the External Device which can be connected in "MEMOBUS SIO" in system<br>configuration.<br>Image: "1 System Configuration" (page 3)     |  |  |
|                 | Check this option when you synchronize the system data area of the Display and the device (memory) of the External Device. When synchronized, you can use the ladder program of the External Device to switch the display or display the window on the Display. |  |  |
|                 | Cf. GP-Pro EX Reference Manual "Appendix 1.4 LS Area (Direct Access Method)"                                                                                                    |  |  |
| Use System Area | This can be also set with GP-Pro EX or in off-line mode of the Display.                                                                                                    |  |  |
|                 | Cf. GP-Pro EX Reference Manual "5.17.6 Setting Guide of [System Setting Window], Setting Guide of [Main Unit Settings], System Area Setting"                                                                                                    |  |  |
|                 | Cf. Maintenance/Troubleshooting "2.15.1 Settings common to all Display models ♦ System Area Settings"                                                                                                    |  |  |
| Port            | Select the Display port to be connected to the External Device.                                                                                                    |  |  |

# 3 Example of Communication Setting

Examples of communication settings of the Display and the External Device, recommended by Digital Electronics Corp., are shown.

## 3.1 Setting Example 1

## Settings of GP-Pro EX

## Communication Settings

To display the setting screen, select [Device/PLC Settings] from [System setting window] in workspace.

| Device/PLC 1                                                                                                    |  |  |  |  |
|----------------------------------------------------------------------------------------------------|--|--|--|--|
| Summary Change Device/PLC                                                                                                    |  |  |  |  |
| Maker YASKAWA Electric Corporation Driver MEMOBUS SIO Port COM1                                                              |  |  |  |  |
| Text Data Mode 1 Change                                                                                                    |  |  |  |  |
| Communication Settings                                                                                                    |  |  |  |  |
| SID Type 💿 RS232C 🔿 RS422/485(2wire) 🔿 RS422/485(4wire)                                                                      |  |  |  |  |
| Speed 9600 💌                                                                                                    |  |  |  |  |
| Data Length 🔿 7 📀 8                                                                                                    |  |  |  |  |
| Parity C NONE C EVEN C ODD                                                                                                   |  |  |  |  |
| Stop Bit 💿 1 💿 2                                                                                                    |  |  |  |  |
| Flow Control O NONE O ER(DTR/CTS) O XON/XOFF                                                                                 |  |  |  |  |
| Timeout 3 📑 (sec)                                                                                                    |  |  |  |  |
| Retry 2 📑                                                                                                    |  |  |  |  |
| Wait To Send 0 🙀 (ms)                                                                                                    |  |  |  |  |
| RI / VCC C RI C VCC                                                                                                    |  |  |  |  |
| In the case of RS232C, you can select the 9th pin to RI (Input)<br>or VCC (5V Power Supply). If you use the Digital's RS232C |  |  |  |  |
| Isolation Unit, please select it to VCC. Default                                                                             |  |  |  |  |
| Device-Specific Settings                                                                                                    |  |  |  |  |
| Allowable No. of Device/PLCs 16 Unit(s)                                                                                      |  |  |  |  |
|                                                                                                    |  |  |  |  |
| No.         Device Name         Settings           I         PLC1         Image: Settings         Settings                   |  |  |  |  |

## Device Setting

To display the setting screen, click III ([Setting]) of the External Device you want to set from [Device-Specific Settings] of [Device/PLC Settings].

When you connect multiple External Devices, click if from [Device-Specific Settings] of [Device/PLC Settings] to add another External Device.

| 💰 Individual                                     | Device Sett    | ings 🗙       |
|--------------------------------------------------|----------------|--------------|
| PLC1                                             |                |              |
| Series<br>Please reconfirm<br>you are using if y |                | ettings that |
| Slave Address                                    | 1              | *            |
|                                                  |                | Default      |
|                                                  | )K ( <u>D)</u> | Cancel       |

## Notes

- Conform the head address of the system area to GMW00000.
- When you connect 217IF of which version is "\*\*\*\*\*\_21700\_\*\*\*\*\*" or lower to the Display, set [Wait To Send] to [20ms].

- ◆ Ladder Software Setting
- 1 Right-click [root] in the browser of the ladder software "CP717" and select [Group Folder] from [New].

• Please refer to the manual of the ladder software for the version which supports the Control Pack Series.

- 2 The [New] dialog box is displayed. Enter the optional group name (ex. "GROUP") and click [OK].
- **3** The group folder (ex. "GROUP") is created under the [root] in the browser of "CP717". Right-click the folder and select [Order Folder] from [New].
- 4 The [New] dialog box is displayed. Enter the optional order name (ex. "ORDER") and click [OK].
- **5** [ORDER] is created under the [root]-[GROUP] in the browser of "CP717". Right-click it and select [PLC Type] from [New].
- **6** The [PLC Type] dialog box is displayed. Enter the optional PLC name and CPU name and select [CP-9200SH] for [Device Name], then click [OK].
- 7 The PLC folder (ex. "PLC") is created under the [root]-[GROUP] in the browser of "CP717". The CPU folder (ex. "CPU1") is created under the PLC folder. Double-click [CPU1] to display the [CPU Logon] dialog box.
- 8 Enter "User name" and "Password" optionally in the [CPU Logon] dialog box and click [OK].
- 9 Multiple folders are created under the [root]-[GROUP]-[PLC]-[CPU1] in the browser of "CP717". Double-click [Definition Folder]-[Module Configuration] to open the [Engineering Manager] window.
- 10 Select [CP-9200SH] in [Module] of the [No.00] field in the [Rack1] tab.
- 11 Select [CP-217] in [Module] of the same [No.] field as your slot number to define the link unit.
- **12** Double-click the same [No.] as your slot number to display the setting window.

| Setup Items           | Setup Description                     |
|-----------------------|---------------------------------------|
| Transmission Protocol | Memobus                               |
| Master/Slave          | Slave                                 |
| Device address        | Device address of the External Device |
| Serial I/F            | RS-232C                               |
| Transmission Mode     | RTU                                   |
| Data Length           | 8Bit                                  |
| Parity Bit            | even                                  |
| Stop Bit              | 1Stop                                 |
| Baud Rate             | 19.2K                                 |
| Send Delay            | Not specified                         |

You need the ladder program to connect the Display to the Link I/F CP217IF by YASKAWA Electric Corporation. The ladder program example is shown below.

| NOTE • | This ladder program example enables to communicate the 1 CN port with the Display. Note that |
|--------|----------------------------------------------------------------------------------------------|
|        | each CN port requires the ladder program when you use multiple ports, CN1 to CN3, to         |
|        | communicate simultaneously.                                                                  |

• Use the ladder software to perform the communication settings on the External Device. Those settings are not performed in this ladder program.

1 0000 "### MSG-RCV ###"

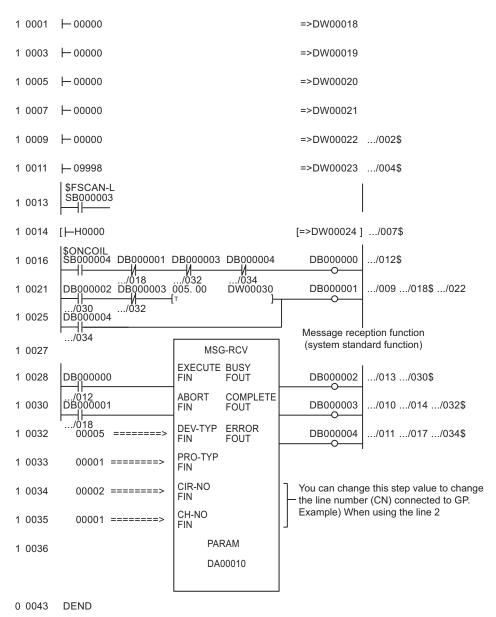

## Notes

• Please refer to the manual of the ladder software for more detail on other setting description.

## 3.2 Setting Example 2

- Settings of GP-Pro EX
- Communication Settings

To display the setting screen, select [Device/PLC Settings] from [System setting window] in workspace.

| Devic                                                                                                    | e/PLC1                |                      |                    |         |                          |          |                  |
|----------------------------------------------------------------------------------------------------|-----------------------|----------------------|--------------------|---------|--------------------------|----------|------------------|
| Sum                                                                                                    | mary                  |                      |                    |         |                          | <u>C</u> | hange Device/PLC |
|                                                                                                    | Maker YASKAWA B       | Electric Corporation | Driver MEM         | OBUS S  | 510                      | Port     | COM1             |
|                                                                                                    | Text Data Mode        | 1 <u>Change</u>      |                    |         |                          |          |                  |
| Com                                                                                                    | munication Settings   |                      |                    |         |                          |          |                  |
|                                                                                                    | SIO Type              | C RS232C             | C RS422/485(2wire) | 6       | RS422/485(4wire)         |          |                  |
|                                                                                                    | Speed                 | 9600                 | <b>•</b>           |         |                          |          |                  |
|                                                                                                    | Data Length           | C 7                  | • 8                |         |                          |          |                  |
|                                                                                                    | Parity                | C NONE               | EVEN               | 0.00    | DD                       |          |                  |
|                                                                                                    | Stop Bit              | € 1                  | O 2                |         |                          |          |                  |
|                                                                                                    | Flow Control          | C NONE               | ER(DTR/CTS)        | () X0   | )N/XOFF                  |          |                  |
|                                                                                                    | Timeout               | 3 📫 (s               | sec)               |         |                          |          |                  |
|                                                                                                    | Retry                 | 2 +                  |                    |         |                          |          |                  |
|                                                                                                    | Wait To Send          | n) 🗧 🛛 🔾             | ms)                |         |                          |          |                  |
|                                                                                                    | RI / VCC              | © RI                 | O VCC              |         |                          |          |                  |
| In the case of RS232C, you can select the 9th pin to RI (Input)<br>or VCC (5V Power Supply). If you use the Digital's RS232C<br>Isolation Unit, please select it to VCC. Default |                       |                      |                    |         |                          |          |                  |
| Dev                                                                                                    | ice-Specific Settings |                      |                    |         |                          |          |                  |
| 50.                                                                                                    | Allowable No. of Devi | ice/PLCs 16 Unit(    | s) 📊               |         |                          |          |                  |
|                                                                                                    | No. Device Nar        | ne                   | Settings           |         |                          |          |                  |
|                                                                                                    | 👗 1 PLC1              |                      | Series=MPS         | 300/200 | 00/CP-9200SH,Slave Addre | ess=1    |                  |

## Device Setting

To display the setting screen, click III ([Setting]) of the External Device you want to set from [Device-Specific Settings] of [Device/PLC Settings].

When you connect multiple External Devices, click if from [Device-Specific Settings] of [Device/PLC Settings] to add another External Device.

| 💰 Individual                                     | Device Set     | tings 🛛 🗙     |
|--------------------------------------------------|----------------|---------------|
| PLC1                                             |                |               |
| Series<br>Please reconfirm<br>you are using if y |                | settings that |
| Slave Address                                    | 1              | •             |
|                                                  |                | Default       |
|                                                  | )K ( <u>D)</u> | Cancel        |

## Notes

- Conform the head address of the system area to GMW00000.
- When you connect 217IF of which version is "\*\*\*\*\*\_21700\_\*\*\*\*\*" or lower to the Display, set [Wait To Send] to [20ms].

- ◆ Ladder Software Setting
- 1 Right-click [root] in the browser of the ladder software "CP717" and select [Group Folder] from [New].

• Please refer to the manual of the ladder software for the version which supports the Control Pack Series.

- 2 The [New] dialog box is displayed. Enter the optional group name (ex. "GROUP") and click [OK].
- **3** The group folder (ex. "GROUP") is created under the [root] in the browser of "CP717". Right-click the folder and select [Order Folder] from [New].
- 4 The [New] dialog box is displayed. Enter the optional order name (ex. "ORDER") and click [OK].
- **5** [ORDER] is created under the [root]-[GROUP] in the browser of "CP717". Right-click it and select [PLC Type] from [New].
- **6** The [PLC Type] dialog box is displayed. Enter the optional PLC name and CPU name and select [CP-9200SH] for [Device Name], then click [OK].
- 7 The PLC folder (ex. "PLC") is created under the [root]-[GROUP] in the browser of "CP717". The CPU folder (ex. "CPU1") is created under the PLC folder. Double-click [CPU1] to display the [CPU Logon] dialog box.
- 8 Enter "User name" and "Password" optionally in the [CPU Logon] dialog box and click [OK].
- 9 Multiple folders are created under the [root]-[GROUP]-[PLC]-[CPU1] in the browser of "CP717". Double-click [Definition Folder]-[Module Configuration] to open the [Engineering Manager] window.
- 10 Select [CP-9200SH] in [Module] of the [No.00] field in the [Rack1] tab.
- 11 Select [CP-217] in [Module] of the same [No.] field as your slot number to define the link unit.
- **12** Double-click the same [No.] as your slot number to display the setting window.

| Setup Items           | Setup Description                     |
|-----------------------|---------------------------------------|
| Transmission Protocol | Memobus                               |
| Master/Slave          | Slave                                 |
| Device address        | Device address of the External Device |
| Serial I/F            | RS-485                                |
| Transmission Mode     | RTU                                   |
| Data Length           | 8Bit                                  |
| Parity Bit            | even                                  |
| Stop Bit              | 1Stop                                 |
| Baud Rate             | 19.2K                                 |
| Send Delay            | Not specified                         |

You need the ladder program to connect the Display to the Link I/F CP217IF by YASKAWA Electric Corporation. The ladder program example is shown below.

| NOTE | • | This ladder program example enables to communicate the 1 CN port with the Display. Note that |
|------|---|----------------------------------------------------------------------------------------------|
|      |   | each CN port requires the ladder program when you use multiple ports, CN1 to CN3, to         |
|      |   | communicate simultaneously.                                                                  |

• Use the ladder software to perform the communication settings on the External Device. Those settings are not performed in this ladder program.

1 0000 "### MSG-RCV ###"

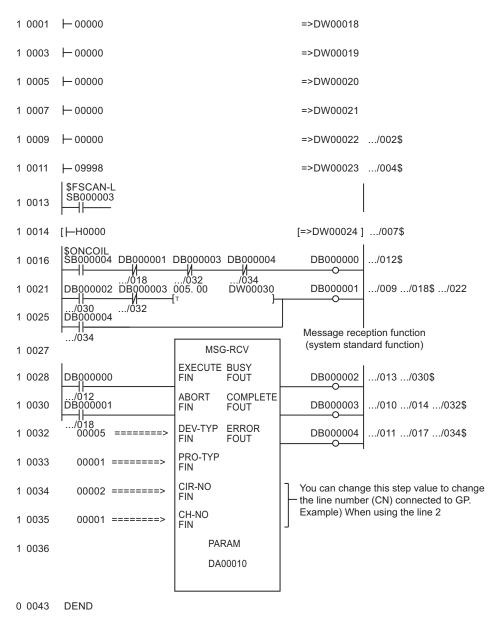

## Notes

• Please refer to the manual of the ladder software for more detail on other setting description.

## 3.3 Setting Example 3

Settings of GP-Pro EX

Communication Settings

To display the setting screen, select [Device/PLC Settings] from [System setting window] in workspace.

| Devic | e/PLC 1               |                     |                                                                |
|-------|-----------------------|---------------------|----------------------------------------------------------------|
| Sumi  | mary                  |                     | Change Device/PLC                                              |
|       | Maker YASKAWA E       | lectric Corporation | Driver MEMOBUS SIO Port COM1                                   |
|       | Text Data Mode        | 1 <u>Change</u>     |                                                                |
| Com   | munication Settings   |                     |                                                                |
|       | SIO Type              | • R\$232C           | O RS422/485(2wire) O RS422/485(4wire)                          |
|       | Speed                 | 19200               | V                                                              |
|       | Data Length           | O 7                 | • 8                                                            |
|       | Parity                | O NONE              | EVEN     ODD                                                   |
|       | Stop Bit              | ⊙ 1                 | © 2                                                            |
|       | Flow Control          | O NONE              | ER(DTR/CTS)     C XON/XOFF                                     |
|       | Timeout               | 3 📫 (;              | sec)                                                           |
|       | Retry                 | 2 🔹                 |                                                                |
|       | Wait To Send          | 0 🔅 (r              | ms)                                                            |
|       | RI / VCC              | • BI                | O VCC                                                          |
|       |                       | Supply). If you use | t the 9th pin to RI [Input]<br>the Digital's RS232C<br>Default |
| Devi  | ce-Specific Settings  |                     |                                                                |
|       | Allowable No. of Devi | ice/PLCs 16 Unit(   | s) 📊                                                           |
|       | No. Device Nar        | ne                  | Settings                                                       |
|       | 👗 1 PLC1              |                     | Series=MP900/2000/CP-9200SH,Slave Address=1                    |

## Device Setting

To display the setting screen, click I ([Setting]) of the External Device you want to set from [Device-Specific Settings] of [Device/PLC Settings].

When you connect multiple External Devices, click if from [Device-Specific Settings] of [Device/PLC Settings] to add another External Device.

| 💰 Individual Device 🗧                                                         | Settings 🗙 |
|-------------------------------------------------------------------------------|------------|
| PLC1                                                                          |            |
| Series MP900/2<br>Please reconfirm all of addr<br>you are using if you have c |            |
| Slave Address 1                                                               | •          |
|                                                                               | Default    |
| OK ( <u>O</u> )                                                               | Cancel     |

## Ladder Software Setting

- 1 Right-click [root] in the browser of the ladder software "MPE720" and select [Group Folder] from [New].
- **2** The [New] dialog box is displayed. Enter the optional group name (ex. "GROUP") and click [OK].
- **3** The group folder (ex. "GROUP") is created under the [root] in the browser of "MPE720". Right-click the folder and select [Order Folder] from [New].
- 4 The [New] dialog box is displayed. Enter the optional order name (ex. "ORDER") and click [OK].
- **5** [ORDER] is created under the [root]-[GROUP] in the browser of "MPE720". Right-click it and select [PLC Type] from [New].
- **6** The [PLC Type] dialog box is displayed. Enter the optional PLC name and CPU name and select your External Device for [Device Name], then click [OK].
- 7 The PLC folder (ex. "PLC") is created under the [root]-[GROUP] in the browser of "MPE720". The CPU folder (ex. "CPU1") is created under the PLC folder. Double-click [CPU1] to display the [CPU Logon] dialog box.
- 8 Enter "User name" and "Password" optionally in the [CPU Logon] dialog box and click [OK].
- 9 Multiple folders are created under the [root]-[GROUP]-[PLC]-[CPU1] in the browser of "MPE720".Double-click [Definition Folder]-[Module Configuration] to open the [Engineering Manager] window.
- 10 Select your link unit in [Module] of the [No.00] field in the [Rack1] tab.
- 11 Double-click the same [No.] field as your slot number to display the setting window.

| Setup Items                  | Setup Description                     |
|------------------------------|---------------------------------------|
| Transmission Protocol        | Memobus                               |
| Master/Slave                 | Slave                                 |
| Device address               | Device address of the External Device |
| Serial I/F                   | RS-232C                               |
| Transmission Mode            | RTU                                   |
| Data Length                  | 8Bit                                  |
| Parity Bit                   | even                                  |
| Stop Bit                     | 1Stop                                 |
| Baud Rate                    | 19.2K                                 |
| Send Delay                   | Not specified                         |
| Auto Reception <sup>*1</sup> | Not specified                         |

\*1 When [Auto Reception] is set to [Not specified], the ladder program is required to communicate the Display with the External Device. It is not required in case of [Specified].

#### NOTE

- The ladder program is required when connecting the Display to CN1, CN2, CN3 on the transmission module CP-217IF by YASKAWA Electric Corporation, or to the memobus port (port1, port2) on the CPU.
- This ladder program example enables to communicate the 1 connecting port with the Display. Note that each connecting port requires the ladder program when you use multiple connecting ports to communicate simultaneously.
- · Use the ladder software to perform the communication settings on the External Device. Those settings are not performed in this ladder program.

| 1 0000 | SFSCAN-L<br>SB000003       |                                                      |              |                                                                                 |           |                          |                            |             |                            |
|--------|----------------------------|------------------------------------------------------|--------------|---------------------------------------------------------------------------------|-----------|--------------------------|----------------------------|-------------|----------------------------|
| 1 0001 | IFON                       |                                                      |              |                                                                                 |           |                          |                            |             |                            |
| 2 0002 |                            | cute only once when<br>oower is turned on.           | <br>⇒DW00008 | Coil offset setting                                                             |           |                          |                            |             |                            |
| 2 0004 | ⊢ 00000 of th              | alize the parameter<br>e message reception<br>tion.) | ⇒DW00009     | Input relay offset setting                                                      |           |                          |                            |             |                            |
| 2 0006 | ⊢ 00000                    |                                                      | ⇒DW00010     | Input register offset setting                                                   |           |                          |                            |             |                            |
| 2 0008 | ⊢ 00000                    |                                                      | ⇒DW00011     | Holding register offset setting                                                 |           |                          |                            |             |                            |
| 2 0010 | ⊢ 00000                    |                                                      | ⇒DW00012     | Write range LO                                                                  |           |                          |                            |             |                            |
| 2 0012 | ⊣ 32787                    |                                                      | ⇒DW00013     | Write range HI                                                                  |           |                          |                            |             |                            |
| 2 0014 | ⊢ 00000                    |                                                      | ⇒DW00014     | Register for system clear                                                       |           |                          |                            |             |                            |
| 2 0016 |                            |                                                      | ⇒DW00024     | Normal path counter clear<br>…/036@                                             | 1 0036 [  | INC                      | Normal counter<br>DW00024] |             |                            |
| 2 0017 |                            |                                                      | ⇒DW00025     | Error counter clear                                                             | 1 0037    | Error complet<br>DB00021 |                            |             |                            |
| 1 0018 | IEND                       | 1                                                    |              |                                                                                 |           | /034                     |                            |             |                            |
| 1 0019 |                            | MSC-RCV                                              | Messag       | e reception function (system standard function)                                 | 1 0038    |                          | Error counter              |             |                            |
| 1 0020 | SB000004                   | EXCUTE BUS                                           | ÷ L          | 000210                                                                          | 2 0039    | INC                      | DW00025                    |             | Process result save        |
| 1 0022 | SB000004                   | ABORT COM                                            | Complete     | 000211 · · · /035                                                               | 2 0040    | DW0000                   | 0                          | ⇒DW00026    | •••/053S<br>Status save    |
| 1 0024 | 00005                      | FIN FOU<br>DEV-TYP ERR<br>FIN FOU                    | OR Error     | 000212 /037                                                                     | 2 0042    | DW0000                   | 1                          | ⇒DW00027    |                            |
| 1 0025 | 00001                      | PRO-TYP<br>FIN                                       | ' <u> </u>   |                                                                                 | 2 0044    | DW0000                   | 2                          | ⇒DW00028    | Command receiving ST# hold |
| 1 0026 | 00001                      | CIR-NO<br>FIN                                        |              | et 8 to Port1, Port2 on MP930CPU.<br>et 5 when using CN1, CN2, CN3 on CP-217IF. | 2 0046    | DW00004                  | 4                          | ⇒DW00029    | FC save                    |
| 1 0027 | 00001                      | CH-NO<br>FIN                                         |              |                                                                                 | 2 0048    | DW0000                   | 5                          | ⇒DW00030    | Data address hold          |
| 1 0028 |                            | PARAM<br>DA00000                                     |              |                                                                                 | 2 0050    | DW0000                   | 6                          | ⇒DW00031    | Data size hold             |
|        |                            | DA00000                                              | ]<br>E       | nter the number of Port or CN connected to GP.                                  | 2 0052    | DW0000                   | 7                          | ⇒DW00032    | Target CP# save            |
| 1 0035 | Normal complet<br>DB000211 | te                                                   |              |                                                                                 | 1 0054    | IEND                     |                            | Auto recep  | tion function invalid (*1) |
|        |                            |                                                      |              |                                                                                 | 1 0056    | SB000                    | 004                        |             | SB006940                   |
|        | 1032                       |                                                      |              |                                                                                 | 1 0058    | SB000                    | 004                        |             | SB006941                   |
|        |                            |                                                      |              |                                                                                 | 0 0060    | DEND                     |                            |             | I                          |
|        |                            |                                                      |              |                                                                                 |           |                          |                            |             |                            |
| N      | DTE                        | To con                                               | municate     | e with the invalid auto recep                                                   | otion fur | nction                   | on port 1 or               | port 2 of t | he MP920                   |

series CPU unit, "Auto reception function invalid (\*1)" of the above ladder program example is needed.

In the above ladder program example, the auto reception function of port 1 becomes invalid. To make the auto reception function of port 2 invalid, change SB006490, SB006941 of the "Auto reception function invalid (\*1)" to SB006950 and SB006951.

#### Notes

Please refer to the manual of the ladder software for more detail on other setting description.

## 3.4 Setting Example 4

Settings of GP-Pro EX

Communication Settings

To display the setting screen, select [Device/PLC Settings] from [System setting window] in workspace.

| Devi | ce/PLC 1                              |                      |                                                     |
|------|---------------------------------------|----------------------|-----------------------------------------------------|
| Sur  | nmary                                 |                      | Change Device/PLC                                   |
|      | Maker YASKAWA B                       | Electric Corporation | n Driver MEMOBUS SIO Port COM1                      |
|      | Text Data Mode                        | 1 <u>Change</u>      |                                                     |
| Con  | nmunication Settings                  |                      |                                                     |
|      | SIO Type                              | C RS232C             | C RS422/485(2wire)  © RS422/485(4wire)              |
|      | Speed                                 | 19200                | <b>•</b>                                            |
|      | Data Length                           | C 7                  | • 8                                                 |
|      | Parity                                | C NONE               | EVEN     O ODD                                      |
|      | Stop Bit                              | © 1                  | C 2                                                 |
|      | Flow Control                          | C NONE               | ER(DTR/CTS) O XON/XOFF                              |
|      | Timeout                               | 3 📫 (s               | (sec)                                               |
|      | Retry                                 | 2 🔹                  |                                                     |
|      | Wait To Send                          | 0 🔅 (1               | (ms)                                                |
|      | RI / VCC                              | © BI                 | C VCC                                               |
|      |                                       | Supply). If you use  | ethe 9th pin to RI (Input)<br>ethe Digital's RS232C |
|      |                                       | 0 0000011 10 100.    | Default                                             |
| Dev  | /ice-Specific Settings                |                      |                                                     |
|      | Allowable No. of Dev<br>No. Device Na |                      | ISJ Will<br>Settings                                |
|      | 👗 1 PLC1                              |                      | Series=MP900/2000/CP-9200SH,Slave Address=1         |

## Device Setting

To display the setting screen, click I ([Setting]) of the External Device you want to set from [Device-Specific Settings] of [Device/PLC Settings].

When you connect multiple External Devices, click if from [Device-Specific Settings] of [Device/PLC Settings] to add another External Device.

| 💰 Individual  | Device Sett                           | ings      | × |
|---------------|---------------------------------------|-----------|---|
| PLC1          |                                       |           |   |
| Series        | MP900/2000/                           | CP-9200SH | • |
|               | n all of address s<br>you have change |           |   |
| Slave Address | 1                                     | 1         | - |
|               |                                       | Default   |   |
|               | OK ( <u>D)</u>                        | Cancel    |   |

## Ladder Software Setting

- 1 Right-click [root] in the browser of the ladder software "MPE720" and select [Group Folder] from [New].
- **2** The [New] dialog box is displayed. Enter the optional group name (ex. "GROUP") and click [OK].
- **3** The group folder (ex. "GROUP") is created under the [root] in the browser of "MPE720". Right-click the folder and select [Order Folder] from [New].
- 4 The [New] dialog box is displayed. Enter the optional order name (ex. "ORDER") and click [OK].
- **5** [ORDER] is created under the [root]-[GROUP] in the browser of "MPE720". Right-click it and select [PLC Type] from [New].
- **6** The [PLC Type] dialog box is displayed. Enter the optional PLC name and CPU name and select your External Device for [Device Name], then click [OK].
- 7 The PLC folder (ex. "PLC") is created under the [root]-[GROUP] in the browser of "MPE720". The CPU folder (ex. "CPU1") is created under the PLC folder. Double-click [CPU1] to display the [CPU Logon] dialog box.
- 8 Enter "User name" and "Password" optionally in the [CPU Logon] dialog box and click [OK].
- 9 Multiple folders are created under the [root]-[GROUP]-[PLC]-[CPU1] in the browser of "MPE720".Double-click [Definition Folder]-[Module Configuration] to open the [Engineering Manager] window.
- 10 Select your link unit in [Module] of the [No.00] field in the [Rack1] tab.
- 11 Double-click the same [No.] field as your slot number to display the setting window.

| Setup Items                  | Setup Description                     |
|------------------------------|---------------------------------------|
| Transmission Protocol        | Memobus                               |
| Master/Slave                 | Slave                                 |
| Device address               | Device address of the External Device |
| Serial I/F                   | RS-485                                |
| Transmission Mode            | RTU                                   |
| Data Length                  | 8Bit                                  |
| Parity Bit                   | even                                  |
| Stop Bit                     | 1Stop                                 |
| Baud Rate                    | 19.2K                                 |
| Send Delay                   | Not specified                         |
| Auto Reception <sup>*1</sup> | Not specified                         |

\*1 When [Auto Reception] is set to [Not specified], the ladder program is required to communicate the Display with the External Device. It is not required in case of [Specified].

#### NOTE

- The ladder program is required when connecting the Display to CN1, CN2, CN3 on the transmission module CP-217IF by YASKAWA Electric Corporation, or to the memobus port (port1, port2) on the CPU.
- This ladder program example enables to communicate the 1 connecting port with the Display. Note that each connecting port requires the ladder program when you use multiple connecting ports to communicate simultaneously.
- Use the ladder software to perform the communication settings on the External Device. Those settings are not performed in this ladder program.

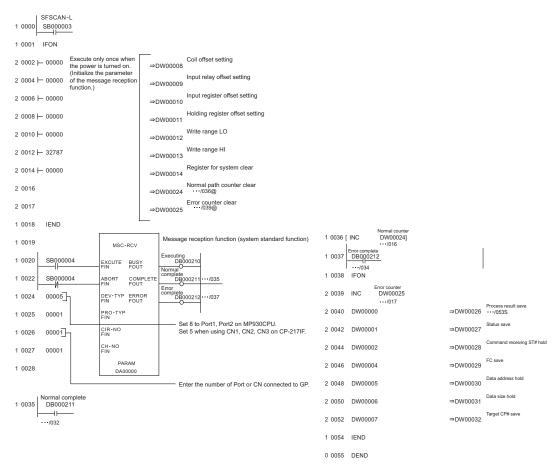

#### Notes

Please refer to the manual of the ladder software for more detail on other setting description.

## 3.5 Setting Example 5

Settings of GP-Pro EX

Communication Settings

To display the setting screen, select [Device/PLC Settings] from [System setting window] in workspace.

| Device/PLC 1                                  |                   |                    |          |                         |      |                 |
|-----------------------------------------------|-------------------|--------------------|----------|-------------------------|------|-----------------|
| Summary                                       |                   |                    |          |                         | Cł   | ange Device/PLC |
| Maker YASKAWA Elec                            | stric Corporation | Driver MEM         | OBUS SI  | 0                       | Port | COM1            |
| Text Data Mode 1                              | Change            |                    |          |                         |      |                 |
| Communication Settings                        |                   |                    |          |                         |      |                 |
| SIO Type 🔍                                    | D RS232C 🛛 🖲      | RS422/485(2wire)   | C        | RS422/485(4wire)        |      |                 |
| Speed                                         | 19200             | •                  |          |                         |      |                 |
| Data Length 🤇                                 | 7 0               | 8                  |          |                         |      |                 |
| Parity C                                      | NONE 🔍            | EVEN               | O 000    | )                       |      |                 |
| Stop Bit                                      | 01 0              | 2                  |          |                         |      |                 |
| Flow Control                                  | D NONE 💽          | ER(DTR/CTS)        | O XOM    | N/XOFF                  |      |                 |
| Timeout                                       | 3 🕂 (sec)         |                    |          |                         |      |                 |
| Retry 2                                       | 2                 |                    |          |                         |      |                 |
| Wait To Send                                  | ) 🕂 (ms)          |                    |          |                         |      |                 |
| RI/VCC @                                      | D RI C            |                    |          |                         |      |                 |
| In the case of RS232C<br>or VCC (5V Power Sup |                   |                    | :)       |                         |      |                 |
| Isolation Unit, please s                      |                   | : Digitalis Hozozo |          | Default                 |      |                 |
| Device-Specific Settings                      |                   |                    |          |                         |      |                 |
| Allowable No. of Device/                      | /PLCs 16 Unit(s)  | the state          |          |                         |      |                 |
| No. Device Name                               |                   | Settings           |          |                         |      |                 |
| 👗 1 PLC1                                      |                   | Series=MPS         | 900/2000 | )/CP-9200SH,Slave Addre | ss=1 |                 |

## Device Setting

To display the setting screen, click III ([Setting]) of the External Device you want to set from [Device-Specific Settings] of [Device/PLC Settings].

When you connect multiple External Devices, click if from [Device-Specific Settings] of [Device/PLC Settings] to add another External Device.

| 💰 Individual  | Device Sett                            | ings 🗙      |
|---------------|----------------------------------------|-------------|
| PLC1          |                                        |             |
| Series        | MP900/2000/0                           | CP-9200SH 💌 |
|               | n all of address si<br>you have change |             |
| Slave Address | 1                                      | •           |
|               |                                        | Default     |
|               | DK ( <u>D)</u>                         | Cancel      |

## Ladder Software Setting

- 1 Right-click [root] in the browser of the ladder software "MPE720" and select [Group Folder] from [New].
- **2** The [New] dialog box is displayed. Enter the optional group name (ex. "GROUP") and click [OK].
- **3** The group folder (ex. "GROUP") is created under the [root] in the browser of "MPE720". Right-click the folder and select [Order Folder] from [New].
- 4 The [New] dialog box is displayed. Enter the optional order name (ex. "ORDER") and click [OK].
- **5** [ORDER] is created under the [root]-[GROUP] in the browser of "MPE720". Right-click it and select [PLC Type] from [New].
- **6** The [PLC Type] dialog box is displayed. Enter the optional PLC name and CPU name and select your External Device for [Device Name], then click [OK].
- 7 The PLC folder (ex. "PLC") is created under the [root]-[GROUP] in the browser of "MPE720". The CPU folder (ex. "CPU1") is created under the PLC folder. Double-click [CPU1] to display the [CPU Logon] dialog box.
- 8 Enter "User name" and "Password" optionally in the [CPU Logon] dialog box and click [OK].
- 9 Multiple folders are created under the [root]-[GROUP]-[PLC]-[CPU1] in the browser of "MPE720".
   Double-click [Definition Folder]-[Module Configuration] to open the [Engineering Manager] window.
- 10 Select your link unit in [Module] of the [No.00] field in the [Rack1] tab.
- 11 Double-click the same [No.] field as your slot number to display the setting window.

| Setup Items                  | Setup Description                     |
|------------------------------|---------------------------------------|
| Transmission Protocol        | Memobus                               |
| Master/Slave                 | Slave                                 |
| Device address               | Device address of the External Device |
| Serial I/F                   | RS-485                                |
| Transmission Mode            | RTU                                   |
| Data Length                  | 8Bit                                  |
| Parity Bit                   | even                                  |
| Stop Bit                     | 1Stop                                 |
| Baud Rate                    | 19.2K                                 |
| Send Delay                   | Not specified                         |
| Auto Reception <sup>*1</sup> | Not specified                         |

\*1 When [Auto Reception] is set to [Not specified], the ladder program is required to communicate the Display with the External Device. It is not required in case of [Specified].

#### NOTE

- The ladder program is required when connecting the Display to CN1, CN2, CN3 on the transmission module CP-217IF by YASKAWA Electric Corporation, or to the memobus port (port1, port2) on the CPU.
- This ladder program example enables to communicate the 1 connecting port with the Display. Note that each connecting port requires the ladder program when you use multiple connecting ports to communicate simultaneously.
- Use the ladder software to perform the communication settings on the External Device. Those settings are not performed in this ladder program.

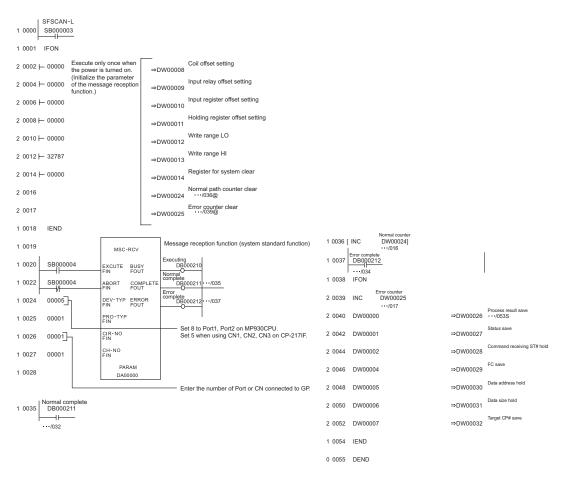

## Notes

Please refer to the manual of the ladder software for more detail on other setting description.

## 3.6 Setting Example 6

Settings of GP-Pro EX

Communication Settings

To display the setting screen, select [Device/PLC Settings] from [System setting window] in workspace.

| Device/PLC1                                                                                                    |                        |
|----------------------------------------------------------------------------------------------------|------------------------|
| Summary                                                                                                    | Change Device/PLC      |
| Maker VASKAWA Electric Corporation Driver MEMOBUS SID                                                                        | Port COM1              |
| Text Data Mode 1 Change                                                                                                    |                        |
| Communication Settings                                                                                                    |                        |
| SIO Type ③ RS232C                                                                                                    | 422/485(4wire)         |
| Speed 19200 💌                                                                                                    |                        |
| Data Length C 7 💿 8                                                                                                    |                        |
| Parity ONONE OEVEN ODD                                                                                                    |                        |
| Stop Bit 💿 1 💿 2                                                                                                    |                        |
| Flow Control C NONE C ER(DTR/CTS) C XON/XO                                                                                   | FF                     |
| Timeout 3 📑 (sec)                                                                                                    |                        |
| Retry 2                                                                                                    |                        |
| Wait To Send 0 📫 (ms)                                                                                                    |                        |
| RI / VCC                                                                                                    |                        |
| In the case of RS232C, you can select the 9th pin to RI (Input)<br>or VCC (5V Power Supply). If you use the Digital's RS232C |                        |
| Isolation Unit, please select it to VCC.                                                                                     | Default                |
| Device-Specific Settings                                                                                                    |                        |
| Allowable No. of Device/PLCs 16 Unit(s)                                                                                      |                        |
| No. Device Name Settings                                                                                                    | 9200SH,Slave Address=1 |
| 1 PLC1                                                                                                    | 9200SH,Slave Address=1 |

## Device Setting

To display the setting screen, click III ([Setting]) of the External Device you want to set from [Device-Specific Settings] of [Device/PLC Settings].

When you connect multiple External Devices, click if from [Device-Specific Settings] of [Device/PLC Settings] to add another External Device.

| 💰 Individual Device Settings 💦 🎽                                                                                                    | ٢ |
|----------------------------------------------------------------------------------------------------|---|
| PLC1                                                                                                    |   |
| Series MP900/2000/CP-9200SH<br>Please reconfirm all of address settings that<br>you are using if you have changed the series.<br>Slave Address 1 |   |
| Default                                                                                                    | I |
| OK ( <u>0</u> ) Cancel                                                                                                    |   |

## Ladder Software Setting

- 1 Right-click [root] in the browser of the ladder software "MPE720" and select [Group Folder] from [New].
- **2** The [New] dialog box is displayed. Enter the optional group name (ex. "GROUP") and click [OK].
- **3** The group folder (ex. "GROUP") is created under the [root] in the browser of "MPE720". Right-click the folder and select [Order Folder] from [New].
- 4 The [New] dialog box is displayed. Enter the optional order name (ex. "ORDER") and click [OK].
- **5** [ORDER] is created under the [root]-[GROUP] in the browser of "MPE720". Right-click it and select [PLC Type] from [New].
- **6** The [PLC Type] dialog box is displayed. Enter the optional PLC name (ex. "PLC") and select your External Device for [Device Name], then click [OK].
- 7 The PLC folder (ex. "PLC") is created under the [root]-[GROUP] in the browser of "MPE720". Double-click [PLC] to display the [CPU Logon] dialog box.
- 8 Enter "User name" and "Password" optionally in the [CPU Logon] dialog box and click [OK].
- **9** Multiple folders are created under the [root]-[GROUP]-[PLC] in the browser of "MPE720". Double-click [Definition Folder]-[Module Configuration] to open the [Engineering Manager] window.
- 10 Select your link unit in [Module] of the same [No.] field as your slot number in [Controller].
- 11 Double-click the same [No.] field as your slot number to display the setting window.

| Setup Items                  | Setup Description                     |
|------------------------------|---------------------------------------|
| Transmission Protocol        | Memobus                               |
| Master/Slave                 | Slave                                 |
| Device address               | Device address of the External Device |
| Serial I/F                   | RS-232C                               |
| Transmission Mode            | RTU                                   |
| Data Length                  | 8Bit                                  |
| Parity Bit                   | even                                  |
| Stop Bit                     | 1Stop                                 |
| Baud Rate                    | 19.2K                                 |
| Send Delay                   | Not specified                         |
| Auto Reception <sup>*1</sup> | Not specified                         |

\*1 When [Auto Reception] is set to [Not specified], the ladder program is required to communicate the Display with the External Device. It is not required in case of [Specified].

#### NOTE

- This ladder program example enables to communicate the 1 connecting port with the Display. Note that each connecting port requires the ladder program when you use multiple connecting ports to communicate simultaneously.
- Note that each connector requires the ladder program when you connect the RS232C connector, the RS422 connector on 217IF-01, the RS232C connector on 218IF-01, and the RS232C connector on 218IF-02 simultaneously.
- Use the ladder software to perform the communication settings on the External Device. Those settings are not performed in this ladder program.

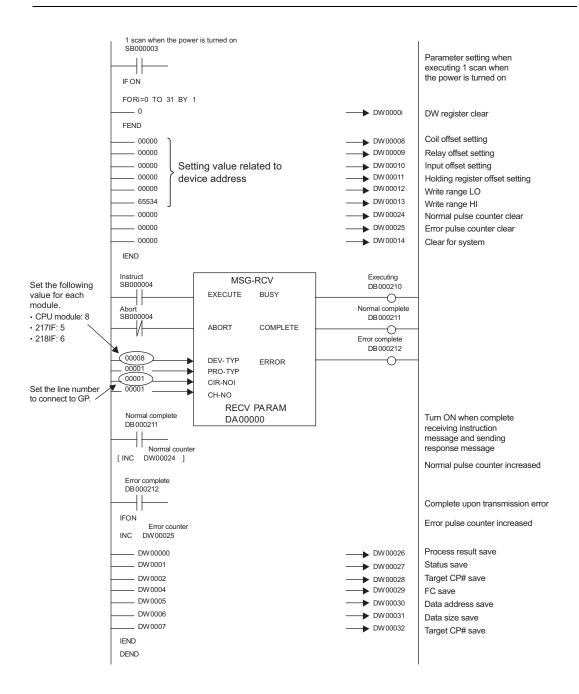

## Notes

• Please refer to the manual of the ladder software for more detail on other setting description.

## 3.7 Setting Example 7

Settings of GP-Pro EX

Communication Settings

To display the setting screen, select [Device/PLC Settings] from [System setting window] in workspace.

| Device | e/PLC 1                                       |                     |                                                                |
|--------|-----------------------------------------------|---------------------|----------------------------------------------------------------|
| Sum    | mary                                          |                     | Change Device/PLC                                              |
|        | Maker YASKAWA B                               | lectric Corporation | Driver MEMOBUS SIO Port COM1                                   |
|        | Text Data Mode                                | 1 <u>Change</u>     |                                                                |
| Comr   | munication Settings                           |                     |                                                                |
|        | SIO Type                                      | C RS232C            | O RS422/485(2wire)                                             |
|        | Speed                                         | 19200               | V                                                              |
|        | Data Length                                   | O 7                 | • 8                                                            |
|        | Parity                                        | O NONE              | EVEN     ODD                                                   |
|        | Stop Bit                                      | ⊙ 1                 | © 2                                                            |
|        | Flow Control                                  | O NONE              | ER(DTR/CTS)     C XON/XOFF                                     |
|        | Timeout                                       | 3 📫 (;              | sec)                                                           |
|        | Retry                                         | 2 🔹                 |                                                                |
|        | Wait To Send                                  | 0 🔅 (r              | ms)                                                            |
|        | RI / VCC                                      | © BI                | O VCC                                                          |
|        |                                               | Supply). If you use | t the 9th pin to RI (Input)<br>the Digital's RS232C<br>Default |
|        |                                               |                     |                                                                |
|        | ce-Specific Settings<br>Allowable No. of Devi |                     |                                                                |
|        | Allowable No. or Devi<br>No. Device Nar       |                     | sj uig<br>Settings                                             |
| [      | 👗 1 PLC1                                      |                     | Series=MP900/2000/CP-9200SH,Slave Address=1                    |

## Device Setting

To display the setting screen, click III ([Setting]) of the External Device you want to set from [Device-Specific Settings] of [Device/PLC Settings].

When you connect multiple External Devices, click if from [Device-Specific Settings] of [Device/PLC Settings] to add another External Device.

| 💣 Individual Device Sett                                                                     | ings 🗙       |
|----------------------------------------------------------------------------------------------|--------------|
| PLC1                                                                                         |              |
| Series MP900/2000/0<br>Please reconfirm all of address s<br>you are using if you have change | ettings that |
| Slave Address 1                                                                              | -            |
|                                                                                              | Default      |
| OK ( <u>0</u> )                                                                              | Cancel       |

## Ladder Software Setting

- 1 Right-click [root] in the browser of the ladder software "MPE720" and select [Group Folder] from [New].
- **2** The [New] dialog box is displayed. Enter the optional group name (ex. "GROUP") and click [OK].
- **3** The group folder (ex. "GROUP") is created under the [root] in the browser of "MPE720". Right-click the folder and select [Order Folder] from [New].
- 4 The [New] dialog box is displayed. Enter the optional order name (ex. "ORDER") and click [OK].
- **5** [ORDER] is created under the [root]-[GROUP] in the browser of "MPE720". Right-click it and select [PLC Type] from [New].
- **6** The [PLC Type] dialog box is displayed. Enter the optional PLC name (ex. "PLC") and select your External Device for [Device Name], then click [OK].
- 7 The PLC folder (ex. "PLC") is created under the [root]-[GROUP] in the browser of "MPE720". Double-click [PLC] to display the [CPU Logon] dialog box.
- 8 Enter "User name" and "Password" optionally in the [CPU Logon] dialog box and click [OK].
- **9** Multiple folders are created under the [root]-[GROUP]-[PLC] in the browser of "MPE720". Double-click [Definition Folder]-[Module Configuration] to open the [Engineering Manager] window.
- 10 Select your link unit in [Module] of the same [No.] field as your slot number in [Controller].
- 11 Double-click the same [No.] field as your slot number to display the setting window.

| Setup Items                  | Setup Description                     |
|------------------------------|---------------------------------------|
| Transmission Protocol        | Memobus                               |
| Master/Slave                 | Slave                                 |
| Device address               | Device address of the External Device |
| Serial I/F                   | RS-485                                |
| Transmission Mode            | RTU                                   |
| Data Length                  | 8Bit                                  |
| Parity Bit                   | even                                  |
| Stop Bit                     | 1Stop                                 |
| Baud Rate                    | 19.2K                                 |
| Send Delay                   | Not specified                         |
| Auto Reception <sup>*1</sup> | Not specified                         |

\*1 When [Auto Reception] is set to [Not specified], the ladder program is required to communicate the Display with the External Device. It is not required in case of [Specified].

#### NOTE

- This ladder program example enables to communicate the 1 connecting port with the Display. Note that each connecting port requires the ladder program when you use multiple connecting ports to communicate simultaneously.
- Note that each connector requires the ladder program when you connect the RS232C connector, the RS422 connector on 217IF-01, the RS232C connector on 218IF-01, and the RS232C connector on 218IF-02 simultaneously.
- Use the ladder software to perform the communication settings on the External Device. Those settings are not performed in this ladder program.

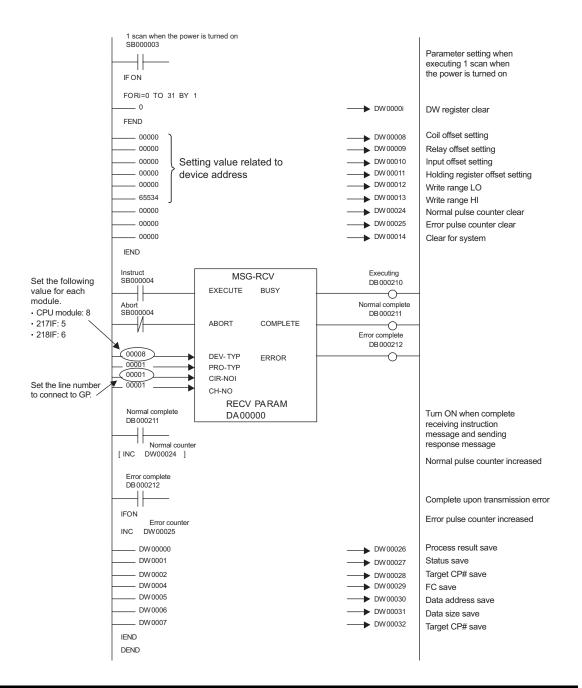

## Notes

• Please refer to the manual of the ladder software for more detail on other setting description.

## 3.8 Setting Example 8

Settings of GP-Pro EX

Communication Settings

To display the setting screen, select [Device/PLC Settings] from [System setting window] in workspace.

| Device/PLC1                                                                                                    |        |
|----------------------------------------------------------------------------------------------------|--------|
| Summary Change Devic                                                                                                    | se/PLC |
| Maker VASKAWA Electric Corporation Driver MEMOBUS SIO Port COM1                                                              |        |
| Text Data Mode 1 Change                                                                                                    |        |
| Communication Settings                                                                                                    |        |
| SIO Type C RS232C © RS422/485(2wire) C RS422/485(4wire)                                                                      |        |
| Speed 19200                                                                                                    |        |
| Data Length O 7 📀 8                                                                                                    |        |
| Parity O NONE O EVEN O ODD                                                                                                   |        |
| Stop Bit 💿 1 🔿 2                                                                                                    |        |
| Flow Control C NONE C ER(DTR/CTS) C XON/XOFF                                                                                 |        |
| Timeout 3 🚔 (sec)                                                                                                    |        |
| Retry 2                                                                                                    |        |
| Wait To Send 0 📑 (ms)                                                                                                    |        |
| RI/VCC © RI O VCC                                                                                                    |        |
| In the case of RS232C, you can select the 9th pin to RI (Input)<br>or VCC (5V Power Supply). If you use the Digital's RS232C |        |
| Isolation Unit, please select it to VCC. Default                                                                             |        |
| Device-Specific Settings                                                                                                    |        |
| Allowable No. of Device/PLCs 16 Unit(s)                                                                                      |        |
| No. Device Name Settings                                                                                                    |        |
| 1 PLC1 ISeries=MP900/2000/CP-9200SH,Slave Address=1                                                                          |        |

#### Device Setting

To display the setting screen, click III ([Setting]) of the External Device you want to set from [Device-Specific Settings] of [Device/PLC Settings].

When you connect multiple External Devices, click if from [Device-Specific Settings] of [Device/PLC Settings] to add another External Device.

| 💰 Individual Device Sett                                                                      | ings 🗙            |
|-----------------------------------------------------------------------------------------------|-------------------|
| PLC1                                                                                          |                   |
| Series MP900/2000/C<br>Please reconfirm all of address se<br>you are using if you have change | ettings that      |
| Slave Address  1<br>                                                                          | Default<br>Cancel |

## Settings of External Device

#### Ladder Software Setting

- 1 Right-click [root] in the browser of the ladder software "MPE720" and select [Group Folder] from [New].
- **2** The [New] dialog box is displayed. Enter the optional group name (ex. "GROUP") and click [OK].
- **3** The group folder (ex. "GROUP") is created under the [root] in the browser of "MPE720". Right-click the folder and select [Order Folder] from [New].
- 4 The [New] dialog box is displayed. Enter the optional order name (ex. "ORDER") and click [OK].
- **5** [ORDER] is created under the [root]-[GROUP] in the browser of "MPE720". Right-click it and select [PLC Type] from [New].
- **6** The [PLC Type] dialog box is displayed. Enter the optional PLC name (ex. "PLC") and select your External Device for [Device Name], then click [OK].
- 7 The PLC folder (ex. "PLC") is created under the [root]-[GROUP] in the browser of "MPE720". Double-click [PLC] to display the [CPU Logon] dialog box.
- 8 Enter "User name" and "Password" optionally in the [CPU Logon] dialog box and click [OK].
- **9** Multiple folders are created under the [root]-[GROUP]-[PLC] in the browser of "MPE720". Double-click [Definition Folder]-[Module Configuration] to open the [Engineering Manager] window.
- 10 Select your link unit in [Module] of the same [No.] field as your slot number in [Controller].
- 11 Double-click the same [No.] field as your slot number to display the setting window.

| Setup Items                  | Setup Description                     |
|------------------------------|---------------------------------------|
| Transmission Protocol        | Memobus                               |
| Master/Slave                 | Slave                                 |
| Device address               | Device address of the External Device |
| Serial I/F                   | RS-485                                |
| Transmission Mode            | RTU                                   |
| Data Length                  | 8Bit                                  |
| Parity Bit                   | even                                  |
| Stop Bit                     | 1Stop                                 |
| Baud Rate                    | 19.2K                                 |
| Send Delay                   | Not specified                         |
| Auto Reception <sup>*1</sup> | Not specified                         |

\*1 When [Auto Reception] is set to [Not specified], the ladder program is required to communicate the Display with the External Device. It is not required in case of [Specified].

#### Example of Ladder Program

#### NOTE

- This ladder program example enables to communicate the 1 connecting port with the Display. Note that each connecting port requires the ladder program when you use multiple connecting ports to communicate simultaneously.
- Note that each connector requires the ladder program when you connect the RS232C connector, the RS422 connector on 217IF-01, the RS232C connector on 218IF-01, and the RS232C connector on 218IF-02 simultaneously.
- Use the ladder software to perform the communication settings on the External Device. Those settings are not performed in this ladder program.

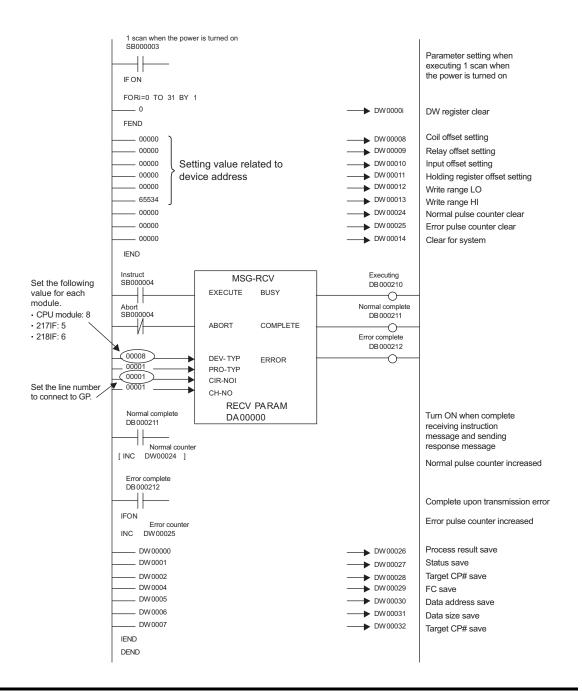

## Notes

• Please refer to the manual of the ladder software for more detail on other setting description.

## 3.9 Setting Example 9

Settings of GP-Pro EX

Communication Settings

To display the setting screen, select [Device/PLC Settings] from [System setting window] in workspace.

| Device/PLC 1                           |                                           |                                                        |
|----------------------------------------|-------------------------------------------|--------------------------------------------------------|
| Summary                                |                                           | Change Device/PLC                                      |
| Maker YASKAWA I                        | Electric Corporation                      | Driver MEMOBUS SIO Port COM1                           |
| Text Data Mode                         | 1 <u>Change</u>                           |                                                        |
| Communication Settings                 |                                           |                                                        |
| SIO Type                               | • R\$232C                                 | C RS422/485(2wire) C RS422/485(4wire)                  |
| Speed                                  | 19200                                     | ×                                                      |
| Data Length                            | 0.7                                       | • 8                                                    |
| Parity                                 | O NONE                                    | C EVEN C ODD                                           |
| Stop Bit                               | ⊙ 1                                       | O 2                                                    |
| Flow Control                           | O NONE                                    | ER(DTR/CTS)     C XON/XOFF                             |
| Timeout                                | 3 📫 (                                     | sec)                                                   |
| Retry                                  | 2 +                                       |                                                        |
| Wait To Send                           | 0 🕂 (                                     | ms)                                                    |
| RI / VCC                               | • BI                                      | C VCC                                                  |
| In the case of RS2<br>or VCC (5V Power | 32C, you can seled<br>Supply). If you use | st the 9th pin to RI (Input)<br>e the Digital's RS232C |
| Isolation Unit, pleas                  | se select it to VCC.                      | Default                                                |
| Device-Specific Settings               |                                           |                                                        |
| Allowable No. of Dev                   |                                           |                                                        |
| No. Device Na                          | me                                        | Settings                                               |
|                                        |                                           |                                                        |

#### Device Setting

To display the setting screen, click III ([Setting]) of the External Device you want to set from [Device-Specific Settings] of [Device/PLC Settings].

When you connect multiple External Devices, click if from [Device-Specific Settings] of [Device/PLC Settings] to add another External Device.

| 💰 Individual Device Sett                                              | ings 🗙  |
|-----------------------------------------------------------------------|---------|
| PLC1                                                                  |         |
| Series MEMOCON GL                                                     |         |
| Please reconfirm all of address s<br>you are using if you have change |         |
| Slave Address 1                                                       | •       |
|                                                                       | Default |
| OK ( <u>D)</u>                                                        | Cancel  |

## Settings of External Device

Use the ladder software (MEMOSOFT for Windows) for communication settings of the External Device. Please refer to the manual of the External Device for more details.

- ◆ Procedure
- **1** Connect the Link I/F to a PC.
- 2 Start the ladder software and create a new project.

Double click [CPU20] of [System Configuration] in the tree view to display the [CPU Parameter Settings] dialog box.

- **3** Select the CPU of the connecting External Device from [PC Type].
- 4 Click the [RS232C Port Setting] tab and perform the communication settings of the External Device.

| Setup Items | Setup Description |
|-------------|-------------------|
| Mode        | RTU               |
| Data Bit    | 8 (Fixed)         |
| Parity      | EVEN              |
| Stop Bit    | 1                 |
| Speed       | 19200             |
| Address     | 1                 |
| Delay       | 0                 |

- 5 Select [Loader], [Project File to PC] from the [Tool] menu and load the communication settings to the External Device.
- **6** Turn ON the power of the External Device again.

## 3.10 Setting Example 10

- Settings of GP-Pro EX
- Communication Settings

To display the setting screen, select [Device/PLC Settings] from [System setting window] in workspace.

| Device/PLC 1                                                                                                    |          |
|----------------------------------------------------------------------------------------------------|----------|
| Summary Change Device/PL                                                                                                    | <u>c</u> |
| Maker VASKAWA Electric Corporation Driver MEMOBUS SID Port COM1                                                                                                    |          |
| Text Data Mode 1 Change                                                                                                    |          |
| Communication Settings                                                                                                    |          |
| SID Type C RS232C C RS422/485(2wire) © RS422/485(4wire)                                                                                                    |          |
| Speed 19200 💌                                                                                                    |          |
| Data Length 🔿 7 📀 8                                                                                                    |          |
| Parity C NONE C EVEN C ODD                                                                                                    |          |
| Stop Bit                                                                                                    |          |
| Flow Control C NONE C ER(DTR/CTS) C XON/XOFF                                                                                                    |          |
| Timeout 3 😑 (sec)                                                                                                    |          |
| Retry 2 🚔                                                                                                    |          |
| Wait To Send 0 🚔 (ms)                                                                                                    |          |
| RI/VCC © RI O VCC                                                                                                    |          |
| In the case of RS232C, you can select the 9th pin to RI (Input)<br>or VCC (5V Power Supply). If you use the Digital's RS232C                                                                                                    |          |
| Isolation Unit, please select it to VCC. Default                                                                                                    |          |
| Device-Specific Settings                                                                                                    |          |
| Allowable No. of Device/PLCs 16 Unit(s)                                                                                                    |          |
| No. Device Name Settings           No.         Device Name           Image: Plant state state st |          |
|                                                                                                    |          |

#### Device Setting

To display the setting screen, click III ([Setting]) of the External Device you want to set from [Device-Specific Settings] of [Device/PLC Settings].

When you connect multiple External Devices, click if from [Device-Specific Settings] of [Device/PLC Settings] to add another External Device.

| 💰 Individual Device Sett                                              | ings 🗙  |
|-----------------------------------------------------------------------|---------|
| PLC1                                                                  |         |
| Series MEMOCON GL                                                     |         |
| Please reconfirm all of address s<br>you are using if you have change |         |
| Slave Address 1                                                       | •       |
|                                                                       | Default |
| OK ( <u>D</u> )                                                       | Cancel  |

## Settings of External Device

Use the ladder software (MEMOSOFT for Windows) for communication settings of the External Device. Please refer to the manual of the External Device for more details.

- ◆ Procedure
- **1** Connect the Link I/F to a PC.
- 2 Start the ladder software and create a new project.Double click [Port Settings] of [System Configuration] in the tree view to display the [COMM. Parameter Settings] dialog box.
- 3 Perform the communication settings for the COMM. port of the channel to be used.

| Setup Items | Setup Description |
|-------------|-------------------|
| Mode        | RTU               |
| Data Bit    | 8 (Fixed)         |
| Parity      | EVEN              |
| Stop Bit    | 1                 |
| Speed       | 19200             |
| Address     | 1                 |
| Delay       | 0                 |

- 4 Select [Loader], [Project File to PC] from the [Tool] menu and load the communication settings to the External Device.
- 5 Turn ON the power of the External Device again.

## 3.11 Setting Example 11

Settings of GP-Pro EX

Communication Settings

To display the setting screen, select [Device/PLC Settings] from [System setting window] in workspace.

| Device/PLC 1                                                                          |                                       |
|---------------------------------------------------------------------------------------|---------------------------------------|
| Summary                                                                               | Change Device/PLC                     |
| Maker YASKAWA Electric Corporation                                                    | Driver MEMOBUS SIO Port COM1          |
| Text Data Mode 1 Change                                                               |                                       |
| Communication Settings                                                                |                                       |
| SIO Type 💿 RS232C 📿                                                                   | C RS422/485(2wire) C RS422/485(4wire) |
| Speed 19200                                                                           |                                       |
| Data Length 🔿 7 💽                                                                     | 8                                     |
| Parity C NONE 🔍                                                                       | EVEN O ODD                            |
| Stop Bit 💿 1 🔿                                                                        | 2                                     |
| Flow Control C NONE @                                                                 | ER(DTR/CTS) C XON/XOFF                |
| Timeout 3 📑 (sec)                                                                     | )                                     |
| Retry 2 🗧                                                                             |                                       |
| Wait To Send 0 📑 (ms)                                                                 |                                       |
| RI / VCC   RI / VCC                                                                   | VCC                                   |
| In the case of RS232C, you can select the<br>or VCC (5V Power Supply). If you use the |                                       |
| Isolation Unit, please select it to VCC.                                              | Digital's H32320<br>Default           |
| Device-Specific Settings                                                              |                                       |
| Allowable No. of Device/PLCs 16 Unit(s)                                               | Rect .                                |
| No. Device Name                                                                       | Settings                              |
| 👗 1 PLC1                                                                              | Series=MEMOCON SC,Slave Address=1     |

#### Device Setting

To display the setting screen, click III ([Setting]) of the External Device you want to set from [Device-Specific Settings] of [Device/PLC Settings].

When you connect multiple External Devices, click if from [Device-Specific Settings] of [Device/PLC Settings] to add another External Device.

| 💰 Individual Device Sett                                              | ings 🗙  |
|-----------------------------------------------------------------------|---------|
| PLC1                                                                  |         |
| Series MEMOCON SC                                                     |         |
| Please reconfirm all of address s<br>you are using if you have change |         |
| Slave Address 1                                                       | -       |
|                                                                       | Default |
| OK ( <u>D</u> )                                                       | Cancel  |

# Settings of External Device

Use the process computer for communication settings of the External Device. Please refer to the manual of the External Device for more details.

## Procedure

**1** Perform the following communication settings in the process computer.

| Setup Items    | Setup Description |
|----------------|-------------------|
| Mode           | RTU               |
| Data Bit       | 8 (Fixed)         |
| Parity Setting | Enable            |
| Parity         | EVEN              |
| Stop Bit       | 1                 |
| Speed          | 19200             |
| Address        | 1                 |
| Delay          | 0                 |

## 3.12 Setting Example 12

- Settings of GP-Pro EX
- Communication Settings

To display the setting screen, select [Device/PLC Settings] from [System setting window] in workspace.

| Device/PLC 1  |                |                                         |           |                 |        |     |                       |          |                  |
|---------------|----------------|-----------------------------------------|-----------|-----------------|--------|-----|-----------------------|----------|------------------|
| Summary       |                |                                         |           |                 |        |     |                       | <u>C</u> | hange Device/PLC |
| Maker 🗗       | YASKAWA Ele    | ectric Corporation                      |           | Driver N        | IEMOE  | 3US | SIO                   | Port     | COM1             |
| Text Data     | a Mode         | 1 <u>Change</u>                         |           |                 |        |     |                       |          |                  |
| Communicatio  | n Settings     |                                         |           |                 |        |     |                       |          |                  |
| SIO Type      | •              | C RS232C                                | O RS      | 422/485(2)      | wire)  |     | SS422/485(4wire)      |          |                  |
| Speed         |                | 19200                                   | -         |                 |        |     |                       |          |                  |
| Data Len      | igth           | O 7                                     | • 8       |                 |        |     |                       |          |                  |
| Parity        |                | C NONE                                  | €EV       | 'EN             | (      | 0.0 | DDC                   |          |                  |
| Stop Bit      |                | ● 1                                     | C 2       |                 |        |     |                       |          |                  |
| Flow Con      | trol           | C NONE                                  | • EF      | (DTR/CTS        | ) (    | •>  | KON/XOFF              |          |                  |
| Timeout       |                | 3 🕂 (s                                  | ec)       |                 |        |     |                       |          |                  |
| Retry         |                | 2 +                                     |           |                 |        |     |                       |          |                  |
| Wait To !     | Send           | 0 🗦 (n                                  | ns)       |                 |        |     |                       |          |                  |
| RI / VCC      |                | 🖲 BI                                    | O VO      |                 |        |     |                       |          |                  |
| In the c      | ase of RS232   | C, you can select<br>upply). If you use | t the 9th | n pin to RI (I  | Input) |     |                       |          |                  |
| Isolation     | n Unit, please | select it to VCC.                       | the Dig   | jildi sin bizbi | 26     |     | Default               |          |                  |
| Device-Specif | ic Settings    |                                         |           |                 |        |     |                       |          |                  |
|               | -              | e/PLCs 16 Unit(s                        | :)        |                 |        |     |                       |          |                  |
|               | Device Name    | 9                                       |           | Settings        |        |     |                       |          |                  |
| <b>%</b> 1    | PLC1           |                                         | 1         | Series=         | =MEM0  | 000 | IN SC,Slave Address=1 |          |                  |

#### Device Setting

To display the setting screen, click III ([Setting]) of the External Device you want to set from [Device-Specific Settings] of [Device/PLC Settings].

When you connect multiple External Devices, click if from [Device-Specific Settings] of [Device/PLC Settings] to add another External Device.

| 💰 Individual Device Setting                                                                    | s 🗙     |  |  |  |  |
|------------------------------------------------------------------------------------------------|---------|--|--|--|--|
| PLC1                                                                                           |         |  |  |  |  |
| Series MEMOCON SC                                                                              | •       |  |  |  |  |
| Please reconfirm all of address settings that<br>you are using if you have changed the series. |         |  |  |  |  |
| Slave Address 1                                                                                | *       |  |  |  |  |
|                                                                                                | Default |  |  |  |  |
| OK ( <u>0</u> ) Ca                                                                             | ncel    |  |  |  |  |

# Settings of External Device

Use the process computer for communication settings of the External Device. Please refer to the manual of the External Device for more details.

## Procedure

**1** Perform the following communication settings in the process computer.

| Setup Items    | Setup Description |
|----------------|-------------------|
| Mode           | RTU               |
| Data Bit       | 8 (Fixed)         |
| Parity Setting | Enable            |
| Parity         | EVEN              |
| Stop Bit       | 1                 |
| Speed          | 19200             |
| Address        | 1                 |
| Delay          | 0                 |

## 3.13 Setting Example 13

- Settings of GP-Pro EX
- Communication Settings

To display the setting screen, select [Device/PLC Settings] from [System setting window] in workspace.

| Device/PLC 1    |                                                         |                                                            |
|-----------------|---------------------------------------------------------|------------------------------------------------------------|
| Summary         |                                                         | Change Device/PLC                                          |
| Maker 🕅         | ASKAWA Electric Corporati                               | ion Driver MEMOBUS SIO Port COM1                           |
| Text Data       | Mode 1 <u>Change</u>                                    |                                                            |
| Communication   | Settings                                                |                                                            |
| SIO Type        | RS232C                                                  | C RS422/485(2wire) C RS422/485(4wire)                      |
| Speed           | 9600                                                    | <b>•</b>                                                   |
| Data Leng       | th O 7                                                  | • 8                                                        |
| Parity          | O NONE                                                  | EVEN     ODD                                               |
| Stop Bit        | © 1                                                     | O 2                                                        |
| Flow Contr      | ol C NONE                                               | ER(DTR/CTS) C XON/XOFF     C                               |
| Timeout         | 3 ÷                                                     | (sec)                                                      |
| Retry           | 2 🔅                                                     | -                                                          |
| Wait To S       | end 0 ÷                                                 | (ms)                                                       |
| RI / VCC        | • RI                                                    | © VCC                                                      |
|                 | se of RS232C, you can sel<br>5V Power Supply), If you u | lect the 9th pin to RI (Input)<br>use the Digital's RS232C |
| Isolation       | Unit, please select it to VC(                           | C. Default                                                 |
| Device-Specific | Settings                                                |                                                            |
|                 | No. of Device/PLCs 16 Ur                                |                                                            |
|                 | Device Name                                             |                                                            |
| 👗 1             | PLC1                                                    | Series=MEMOCON SC,Slave Address=1                          |

#### Device Setting

To display the setting screen, click III ([Setting]) of the External Device you want to set from [Device-Specific Settings] of [Device/PLC Settings].

When you connect multiple External Devices, click if from [Device-Specific Settings] of [Device/PLC Settings] to add another External Device.

| 💰 Individual Device Sett                                                                       | ings 🗙  |  |  |  |  |
|------------------------------------------------------------------------------------------------|---------|--|--|--|--|
| PLC1                                                                                           |         |  |  |  |  |
| Series MEMOCON SC                                                                              |         |  |  |  |  |
| Please reconfirm all of address settings that<br>you are using if you have changed the series. |         |  |  |  |  |
| Slave Address 1                                                                                | -       |  |  |  |  |
|                                                                                                | Default |  |  |  |  |
| OK ( <u>D</u> )                                                                                | Cancel  |  |  |  |  |

# Settings of External Device

There is no communication setting on the External Device.

Note that the address should be set using the DIP switch 3 SW of the External Device.

## 3.14 Setting Example 14

- Settings of GP-Pro EX
- Communication Settings

To display the setting screen, select [Device/PLC Settings] from [System setting window] in workspace.

| Device/PLC 1    |                                                         |                                                            |
|-----------------|---------------------------------------------------------|------------------------------------------------------------|
| Summary         |                                                         | Change Device/PLC                                          |
| Maker 🕅         | ASKAWA Electric Corporati                               | ion Driver MEMOBUS SIO Port COM1                           |
| Text Data       | Mode 1 <u>Change</u>                                    |                                                            |
| Communication   | Settings                                                |                                                            |
| SIO Type        | RS232C                                                  | C RS422/485(2wire) C RS422/485(4wire)                      |
| Speed           | 9600                                                    | <b>•</b>                                                   |
| Data Leng       | th O 7                                                  | • 8                                                        |
| Parity          | O NONE                                                  | EVEN     ODD                                               |
| Stop Bit        | © 1                                                     | O 2                                                        |
| Flow Contr      | ol C NONE                                               | ER(DTR/CTS) C XON/XOFF     C                               |
| Timeout         | 3 ÷                                                     | (sec)                                                      |
| Retry           | 2 🔅                                                     | -                                                          |
| Wait To S       | end 0 🗧                                                 | (ms)                                                       |
| RI / VCC        | • RI                                                    | © VCC                                                      |
|                 | se of RS232C, you can sel<br>5V Power Supply), If you u | lect the 9th pin to RI (Input)<br>use the Digital's RS232C |
| Isolation       | Unit, please select it to VC(                           | C. Default                                                 |
| Device-Specific | Settings                                                |                                                            |
|                 | No. of Device/PLCs 16 Ur                                |                                                            |
|                 | Device Name                                             |                                                            |
| 👗 1             | PLC1                                                    | Series=MEMOCON SC,Slave Address=1                          |

#### Device Setting

To display the setting screen, click III ([Setting]) of the External Device you want to set from [Device-Specific Settings] of [Device/PLC Settings].

When you connect multiple External Devices, click if from [Device-Specific Settings] of [Device/PLC Settings] to add another External Device.

| 💰 Individual Device Sett                                                                       | ings 🗙  |  |  |  |  |
|------------------------------------------------------------------------------------------------|---------|--|--|--|--|
| PLC1                                                                                           |         |  |  |  |  |
| Series MEMOCON SC                                                                              |         |  |  |  |  |
| Please reconfirm all of address settings that<br>you are using if you have changed the series. |         |  |  |  |  |
| Slave Address 1                                                                                | -       |  |  |  |  |
|                                                                                                | Default |  |  |  |  |
| OK ( <u>D</u> )                                                                                | Cancel  |  |  |  |  |

# Settings of External Device

Use the programming panel for communication settings of the External Device. Please refer to the manual of the External Device for more details.

## Procedure

**1** Perform the following communication settings in the programming panel.

| Setup Items      | Setup Description |
|------------------|-------------------|
| Address          | 1                 |
| Baud Rate        | 9600              |
| Parity Setting   | Enable            |
| Parity Type      | Even              |
| Stop Bit Length  | 1                 |
| Data Bit Length  | 8 (RTU mode)      |
| Port Delay Timer | 10 ms             |

# 4 Setup Items

Set communication settings of the Display with GP-Pro EX or in off-line mode of the Display. The setting of each parameter must be identical to that of External Device.

"3 Example of Communication Setting" (page 10)

# 4.1 Setup Items in GP-Pro EX

## Communication Settings

To display the setting screen, select [Device/PLC Settings] from [System setting window] in workspace.

| Device/PLC | 1                        |                     |                                                              |         |
|------------|--------------------------|---------------------|--------------------------------------------------------------|---------|
| Summary    |                          |                     | Change Device/PLI                                            | <u></u> |
| Maker      | YASKAWA B                | lectric Corporation | n Driver MEMOBUS SIO Port COM1                               | -       |
| Text D     | lata Mode                | 1 <u>Change</u>     |                                                              |         |
| Communica  | ition Settings           |                     |                                                              |         |
| SIO T      | /pe                      | • R\$232C           | C RS422/485(2wire) C RS422/485(4wire)                        |         |
| Speed      | I                        | 19200               | •                                                            |         |
| Data L     | .ength                   | 0.7                 | • 8                                                          |         |
| Parity     |                          | O NONE              | EVEN     ODD                                                 |         |
| Stop E     | lit                      | ⊙ 1                 | © 2                                                          |         |
| Flow 0     | Control                  | O NONE              | ER(DTR/CTS)     C XON/XOFF                                   |         |
| Timeo      | ut                       | 3 📫 (s              | (sec)                                                        |         |
| Retry      |                          | 2 +                 |                                                              |         |
| Wait 1     | o Send                   | 0 <u>+</u> (r       | (ms)                                                         |         |
| BL/V       | сс                       | • BI                | O VCC                                                        |         |
| or V       | CC (5V Power :           |                     | ect the 9th pin to RI (Input)<br>ee the Digital's RS232C<br> |         |
| Device-Spe | ecific Settings          |                     |                                                              |         |
|            |                          | ce/PLCs_16Unit(:    |                                                              |         |
|            | lo. Device Nar<br>1 PLC1 | ne                  | Settings Series=MP900/2000/CP-9200SH.Slave Address=1         | _       |
| 00         | 1                        |                     | Nett 1                                                       |         |

| Setup Items  | Setup Description                                                                                                    |
|--------------|----------------------------------------------------------------------------------------------------|
| SIO Type     | Select the SIO type to communicate with the External Device.                                                                               |
| Speed        | Select speed between the External Device and the Display.                                                                                  |
| Data Length  | Select data length.                                                                                                    |
| Parity       | Select how to check parity.                                                                                                    |
| Stop Bit     | Select stop bit length.                                                                                                    |
| Flow Control | Select the communication control method to prevent overflow of transmission and reception data.                                            |
| Timeout      | Use an integer from 1 to 127 to enter the time (s) for which the Display waits for the response from the External Device.                  |
| Retry        | In case of no response from the External Device, use an integer from 0 to 255 to enter how many times the Display retransmits the command. |

53

| Setup Items  | Setup Description                                                                                                    |
|--------------|----------------------------------------------------------------------------------------------------|
| Wait To Send | Use an integer from 0 to 255 to enter standby time (ms) for the Display from receiving packets to transmitting next commands.                                                                                             |
| RI/VCC       | You can switch RI/VCC of the 9th pin when you select RS232C for SIO type.<br>It is necessary to change RI/5V by changeover switch of IPC when connect with IPC.<br>Please refer to the manual of the IPC for more detail. |

♦ Device Setting

| 💣 Individual                           | Device Sett                           | ings 👂      | × |
|----------------------------------------|---------------------------------------|-------------|---|
| PLC1                                   |                                       |             |   |
| Series                                 | MP900/2000/                           | CP-9200SH 💌 | - |
| Please reconfirm<br>you are using if y | n all of addressis<br>you have change |             |   |
| Slave Address                          | 1                                     | -           |   |
|                                        |                                       | Default     |   |
|                                        | DK ( <u>D)</u>                        | Cancel      |   |

| Setup Items                 | Setup Description                                               |
|-----------------------------|-----------------------------------------------------------------|
| Series                      | Select the series of the External Device.                       |
| Slave Address <sup>*1</sup> | Enter the slave address of the External Device, using 1 to 247. |

\*1 Do not set the duplicate unit No. in case of RS422-485 (2wire) or RS422/485 (4wire).

## 4.2 Setup Items in Off-Line Mode

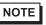

• Refer to the Maintenance/Troubleshooting manual for information on how to enter off-line mode or about the operation.

Cf. Maintenance/Troubleshooting Manual "2.2 Off-line Mode"

#### Communication Settings

To display the setting screen, touch [Device/PLC Settings] from [Peripheral Equipment Settings] in off-line mode. Touch the External Device you want to set from the displayed list.

| Comm,       | Device                                                                                                    | Option                                            |        |                        |
|-------------|----------------------------------------------------------------------------------------------------|---------------------------------------------------|--------|------------------------|
|             |                                                                                                    |                                                   |        |                        |
| MEMOBUS SIO |                                                                                                    |                                                   | [COM1] | Page 1/1               |
|             | SID Type<br>Speed<br>Data Length<br>Parity<br>Stop Bit<br>Flow Control<br>Timeout(s)<br>Retry<br>Wait To Send(ms) | RS232C<br>19200<br>7<br>NONE<br>1<br>JER(DTR/CTS) | 0 2    |                        |
|             | Exit                                                                                                    |                                                   | Back   | 2008/04/07<br>21:39:20 |

| Setup Items  | Setup Description                                                                                                    |
|--------------|----------------------------------------------------------------------------------------------------|
|              | Select the SIO type to communicate with the External Device.                                                                                                    |
| SIO Type     | IMPORTANT         To make the communication settings correctly, confirm the serial interface specifications of Display unit for [SIO Type].         We cannot guarantee the operation if a communication type that the serial interface does not support is specified.         For details concerning the serial interface specifications, refer to the manual for Display unit. |
| Speed        | Select speed between the External Device and the Display.                                                                                                    |
| Data Length  | Select data length.                                                                                                    |
| Parity       | Select how to check parity.                                                                                                    |
| Stop Bit     | Select stop bit length.                                                                                                    |
| Flow Control | Select the communication control method to prevent overflow of transmission and reception data.                                                                                                    |
| Timeout (s)  | Use an integer from 1 to 127 to enter the time (s) for which the Display waits for the response from the External Device.                                                                                                    |

| Setup Items       | Setup Description                                                                                                    |  |  |
|-------------------|----------------------------------------------------------------------------------------------------|--|--|
| Retry             | In case of no response from the External Device, use an integer from 0 to 255 to enter how many times the Display retransmits the command. |  |  |
| Wait To Send (ms) | Use an integer from 0 to 255 to enter standby time (ms) for the Display from receiving packets to transmitting next commands.              |  |  |

## Device Setting

To display the setting screen, touch [Device/PLC Settings] from [Peripheral Equipment Settings]. Touch the External Device you want to set from the displayed list, and touch [Device Settings].

| Comm,       | Device        | Option      |           |                        |
|-------------|---------------|-------------|-----------|------------------------|
|             |               | 5           |           | D 4/4                  |
| MEMOBUS SIO |               |             | [COM1]    | Page 1/1               |
| Device      | /PLC Name PLC | :1          |           |                        |
|             |               |             |           |                        |
|             | Series        | MP900/2000/ | CP-9200SH |                        |
|             | Slave Address |             |           | -ĭ                     |
|             | STAVE Hodress | ]           | 1 🔻 🔺     |                        |
|             |               |             |           |                        |
|             |               |             |           |                        |
|             |               |             |           |                        |
|             |               |             |           | 0000/04/07             |
|             | Exit          |             | Back      | 2008/04/07<br>21:39:24 |

| Setup Items      | Setup Description                                                                                                    |
|------------------|----------------------------------------------------------------------------------------------------|
| Device/PLC Name  | Select the External Device to set. Device name is a title of the External Device set with GP-<br>Pro EX. (Initial value [PLC1]) |
| Series           | Displays the series of the External Device.                                                                                     |
| Slave Address *1 | Enter the slave address of the External Device, using 1 to 247.                                                                 |

\*1 Do not set the duplicate unit No. in case of RS422-485 (2wire) or RS422/485 (4wire).

## Option

To display the setting screen, touch [Device/PLC Settings] from [Peripheral Equipment Settings]. Touch the External Device you want to set from the displayed list, and touch [Option].

| Comm,       | Device                                             | Option                                                                                                    |                    |                        |
|-------------|----------------------------------------------------|----------------------------------------------------------------------------------------------------|--------------------|------------------------|
| MEMOBUS SIO |                                                    |                                                                                                    | [COM1]             | Page 1/1               |
|             | In the case of<br>the 9th pin to<br>Power Supply). | <ul> <li>RI</li> <li>f RS232C, you can set<br/>o RI(Input) or VCC(5%<br/>If you use the Digition Unit, please set</li> </ul> | lect<br>V<br>tal's |                        |
|             | Exit                                               |                                                                                                    | Back               | 2008/04/07<br>21:39:28 |

| Setup Items | Setup Description                                                                                                    |
|-------------|----------------------------------------------------------------------------------------------------|
| RI/VCC      | You can switch RI/VCC of the 9th pin when you select RS232C for SIO type.<br>It is necessary to change RI/5V by changeover switch of IPC when connect with IPC.<br>Please refer to the manual of the IPC for more detail. |

The cable diagram shown below may be different from the cable diagram recommended by YASKAWA Electric Corporation. Please be assured there is no operational problem in applying the cable diagram shown in this manual.

- The FG pin of the main body of the External Device must be D-class grounded. Please refer to the manual of the External Device for more details.
- SG and FG are connected inside the Display. When connecting SG to the External Device, design the system not to form short-circuit loop.
- Connect the isolation unit, when communication is not stabilized under the influence of a noise etc..

## Cable Diagram 1

| Display<br>(Connection Port)                         | Cable          | Remarks                               |  |
|------------------------------------------------------|----------------|---------------------------------------|--|
| GP (COM1)<br>ST (COM1)<br>IPC <sup>*1</sup><br>PC/AT | Your own cable | The cable length must be 15m or less. |  |

\*1 Only the COM port which can communicate by RS-232C can be used.

COM Port of IPC (page 7) €

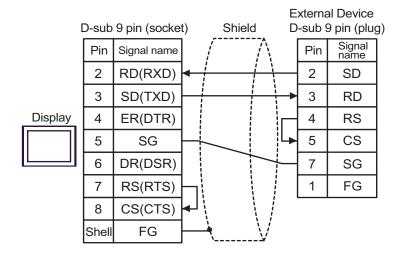

| Display<br>(Connection Port)                         | Cable          | Remarks                               |  |
|------------------------------------------------------|----------------|---------------------------------------|--|
| GP (COM1)<br>ST (COM1)<br>IPC <sup>*1</sup><br>PC/AT | Your own cable | The cable length must be 15m or less. |  |

\*1 Only the COM port which can communicate by RS-232C can be used.

COM Port of IPC (page 7)

|         | D-sub | 9 pin (socke |            |     | al Device<br>25 pin (plu | lg) |
|---------|-------|--------------|------------|-----|--------------------------|-----|
|         | Pin   | Signal name  | /          | Pin | Signal<br>name           |     |
|         | 1     | CD           | < <u> </u> | 5   | CS                       |     |
|         | 2     | RD(RXD)      | <          | 2   | SD                       |     |
| Display | 3     | SD(TXD)      |            | 3   | RD                       |     |
|         | 4     | ER(DTR)      |            | 4   | RS                       |     |
|         | 5     | SG           |            | 6   | DR                       |     |
|         | 6     | DR(DSR)      | +          | 7   | SG                       |     |
|         | 8     | CS(CTS)      |            | 8   | CD                       |     |
|         | 7     | RS(RTS)      |            | 9   | ER                       |     |
|         | Shell | FG           | <u> </u>   | 1   | FG                       |     |

GP-Pro EX Device/PLC Connection Manual

| Display<br>(Connection Port)                                                                |                                                                                                    | Cable                                                                                                    | Remarks                                |
|---------------------------------------------------------------------------------------------|----------------------------------------------------------------------------------------------------|----------------------------------------------------------------------------------------------------|----------------------------------------|
| GP <sup>*1</sup> (COM1)<br>AGP-3302B (COM2)<br>ST <sup>*2</sup> (COM2)<br>IPC <sup>*3</sup> | A Terminal block conversion adapter by Pro-face<br>CA3-ADPCOM-01<br>+<br>Terminal block conversion adapter by Pro-face<br>CA3-ADPTRM-01<br>+<br>Your own cable |                                                                                                    |                                        |
|                                                                                             | В                                                                                                    | Your own cable                                                                                                    |                                        |
| GP <sup>*4</sup> (COM2)                                                                     | С                                                                                                    | Online adapter by Pro-face<br>CA4-ADPONL-01<br>+<br>Terminal block conversion adapter by Pro-face CA3-<br>ADPTRM-01<br>+<br>Your own cable | The cable length must be 300m or less. |
|                                                                                             | D                                                                                                    | Online adapter by Pro-face<br>CA4-ADPONL-01<br>+<br>Your own cable                                                                         |                                        |

\*1 All GP models except AGP-3302B

- \*2 All ST models except AST-3211A
- \*3 Only the COM port which can communicate by RS-422/485 (4 wire) can be used. <sup>CP</sup>■ COM Port of IPC (page 7)
- \*4 All GP models except GP-3200 series and AGP-3302B
- A) When using the COM port conversion adapter (CA3-ADPCOM-01), the terminal block conversion adapter (CA3-ADPTRM-01) by Pro-face and your own cable

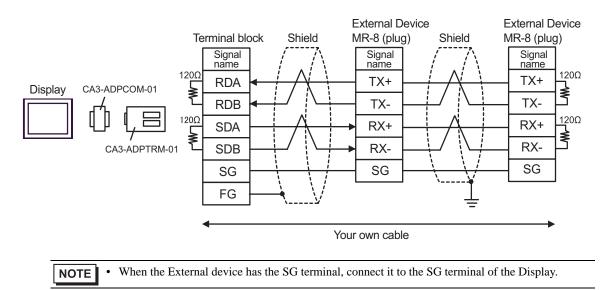

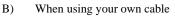

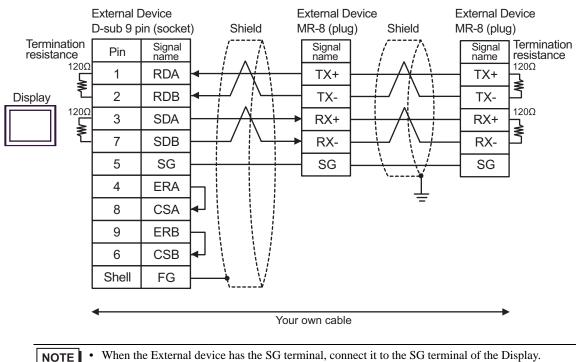

C) When using the online adapter (CA4-ADPPONL-01), the terminal block conversion adapter (CA3-ADPTRM-01) by Pro-face and your own cable

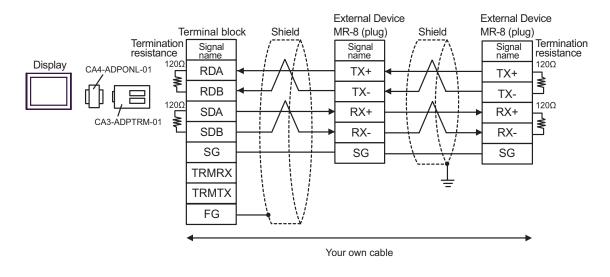

NOTE

When the External device has the SG terminal, connect it to the SG terminal of the Display.

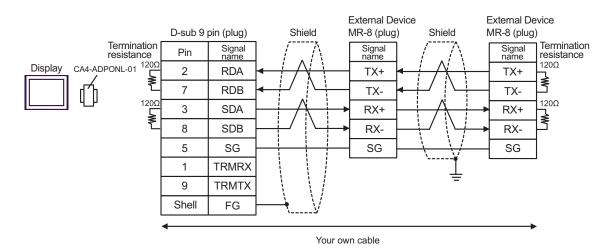

#### D) When using the online adapter (CA4-ADPONL-01) by Pro-face and your own cable

GP-Pro EX Device/PLC Connection Manual

| Display<br>(Connection Port)                                                                | Cable |                                                                                                    | Remarks                                |
|---------------------------------------------------------------------------------------------|-------|----------------------------------------------------------------------------------------------------|----------------------------------------|
| GP <sup>*1</sup> (COM1)<br>AGP-3302B (COM2)<br>ST <sup>*2</sup> (COM2)<br>IPC <sup>*3</sup> | А     | COM port conversion adapter by Pro-face<br>CA3-ADPCOM-01<br>+<br>Terminal block conversion adapter by Pro-face<br>CA3-ADPTRM-01<br>+<br>Your own cable |                                        |
|                                                                                             | В     | Your own cable                                                                                                    |                                        |
| GP <sup>*4</sup> (COM2)                                                                     | С     | Online adapter by Pro-face<br>CA4-ADPONL-01<br>+<br>Terminal block conversion adapter by Pro-face CA3-<br>ADPTRM-01<br>+<br>Your own cable             | The cable length must be 300m or less. |
|                                                                                             | D     | Online adapter by Pro-face<br>CA4-ADPONL-01<br>+<br>Your own cable                                                                                     |                                        |

\*1 All GP models except AGP-3302B

\*2 All ST models except AST-3211A

- \*4 All GP models except GP-3200 series and AGP-3302B
- A) When using the COM port conversion adapter (CA3-ADPCOM-01), the terminal block conversion adapter (CA3-ADPTRM-01) by Pro-face and your own cable

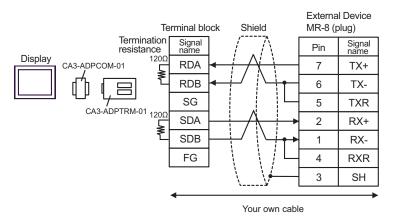

#### B) When using your own cable

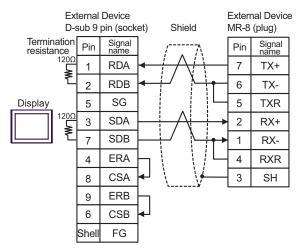

C) When using the online adapter (CA4-ADPONL-01), the terminal block conversion adapter (CA3-ADPTRM-01) by Pro-face and your own cable

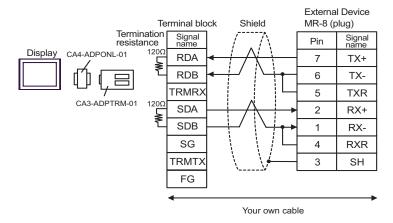

D) When using the online adapter (CA4-ADPONL-01) by Pro-face and your own cable

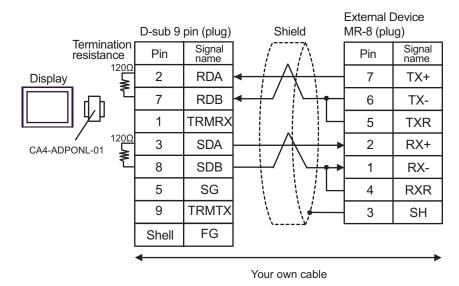

| Display<br>(Connection Port)                                           | Cable |                                                                                                    | Remarks                                |
|------------------------------------------------------------------------|-------|----------------------------------------------------------------------------------------------------|----------------------------------------|
| GP <sup>*1</sup> (COM1)<br>AGP-3302B (COM2)<br>ST <sup>*2</sup> (COM2) | А     | Terminal block conversion adapter by Pro-face<br>CA3-ADPTRM-01<br>+<br>COM port conversion adapter by Pro-face<br>CA3-ADPCOM-01<br>+<br>Your own cable                                       |                                        |
|                                                                        | В     | Your own cable                                                                                                    |                                        |
| GP <sup>*3</sup> (COM2)                                                | C     | Online adapter by Pro-face<br>(CA4-ADPONL-01)<br>+<br>Terminal block conversion adapter by Pro-face<br>CA3-ADPTRM-01<br>+<br>Your own cable<br>Online adapter by Pro-face<br>(CA4-ADPONL-01) | The cable length must be 300m or less. |
|                                                                        |       | Your own cable                                                                                                    |                                        |
| IPC <sup>*4</sup>                                                      | Е     | Terminal block conversion adapter by Pro-face<br>CA3-ADPTRM-01<br>+<br>COM port conversion adapter by Pro-face<br>CA3-ADPCOM-01<br>+<br>Your own cable                                       |                                        |
|                                                                        | F     | Your own cable                                                                                                    |                                        |

\*1 All GP models except AGP-3302B

\*2 All ST models except AST-3211A

\*3 All GP models except GP-3200 series and AGP-3302B

\*4 Only the COM port which can communicate by RS-422/485 (2 wire) can be used.

COM Port of IPC (page 7)

A) When using the terminal block conversion adapter (CA3-ADPTRM-01), the COM port conversion adapter (CA3-ADPCOM-01) by Pro-face and your own cable

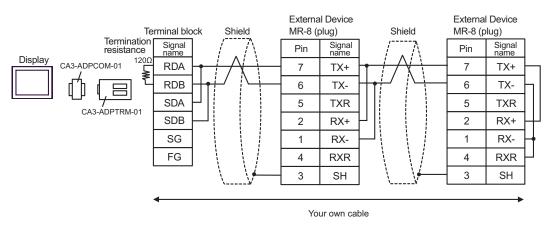

B) When using your own cable

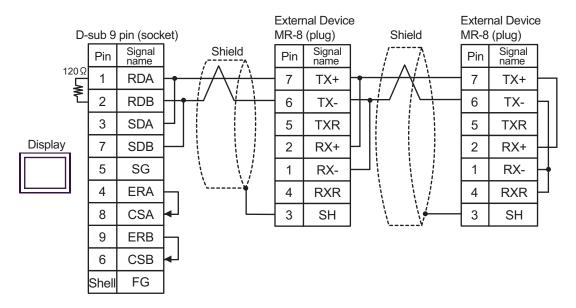

C) When using the online adapter (CA4-ADPONL-01), the terminal block conversion adapter (CA3-ADPTRM-01) by Pro-face and your own cable

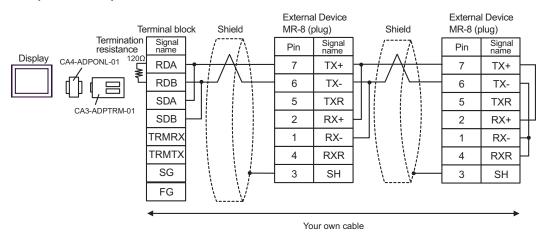

D) When using the online adapter (CA4-ADPONL-01) by Pro-face and your own cable

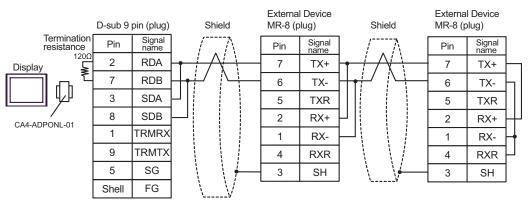

Your own cable

E) When using the terminal block conversion adapter (CA3-ADPTRM-01), the COM port conversion adapter (CA3-ADPCOM-01) by Pro-face and your own cable

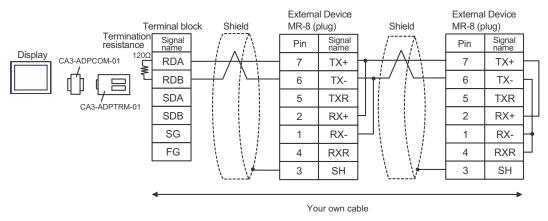

#### F) When using your own cable

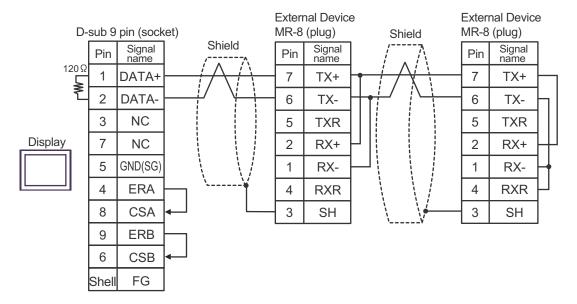

| Display<br>(Connection Port)                         | Cable          | Remarks                                    |  |
|------------------------------------------------------|----------------|--------------------------------------------|--|
| GP (COM1)<br>ST (COM1)<br>IPC <sup>*1</sup><br>PC/AT | Your own cable | able The cable length must be 15m or less. |  |

\*1 Only the COM port which can communicate by RS-232C can be used.

COM Port of IPC (page 7)

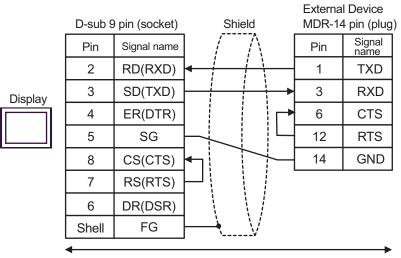

Your own cable

| Display<br>(Connection Port)                                                                | Cable |                                                                                                    | Remarks                                |
|---------------------------------------------------------------------------------------------|-------|----------------------------------------------------------------------------------------------------|----------------------------------------|
| GP <sup>*1</sup> (COM1)<br>AGP-3302B (COM2)<br>ST <sup>*2</sup> (COM2)<br>IPC <sup>*3</sup> | А     | COM port conversion adapter by Pro-face<br>CA3-ADPCOM-01<br>+<br>Terminal block conversion adapter by Pro-face<br>CA3-ADPTRM-01<br>+<br>Your own cable |                                        |
|                                                                                             | В     | Your own cable                                                                                                    |                                        |
| GP <sup>*4</sup> (COM2)                                                                     | С     | Online adapter by Pro-face<br>(CA4-ADPONL-01)<br>+<br>Terminal block conversion adapter by Pro-face CA3-<br>ADPTRM-01<br>+<br>Your own cable           | The cable length must be 300m or less. |
|                                                                                             | D     | Online adapter by Pro-face<br>(CA4-ADPONL-01)<br>+<br>Your own cable                                                                                   |                                        |

\*1 All GP models except AGP-3302B

\*2 All ST models except AST-3211A

- \*3 Only the COM port which can communicate by RS-422/485 (4 wire) can be used. <sup>CP</sup>■ COM Port of IPC (page 7)
- \*4 All GP models except GP-3200 series and AGP-3302B

A) When using the COM port conversion adapter (CA3-ADPCOM-01), the terminal block conversion adapter (CA3-ADPTRM-01) by Pro-face and your own cable

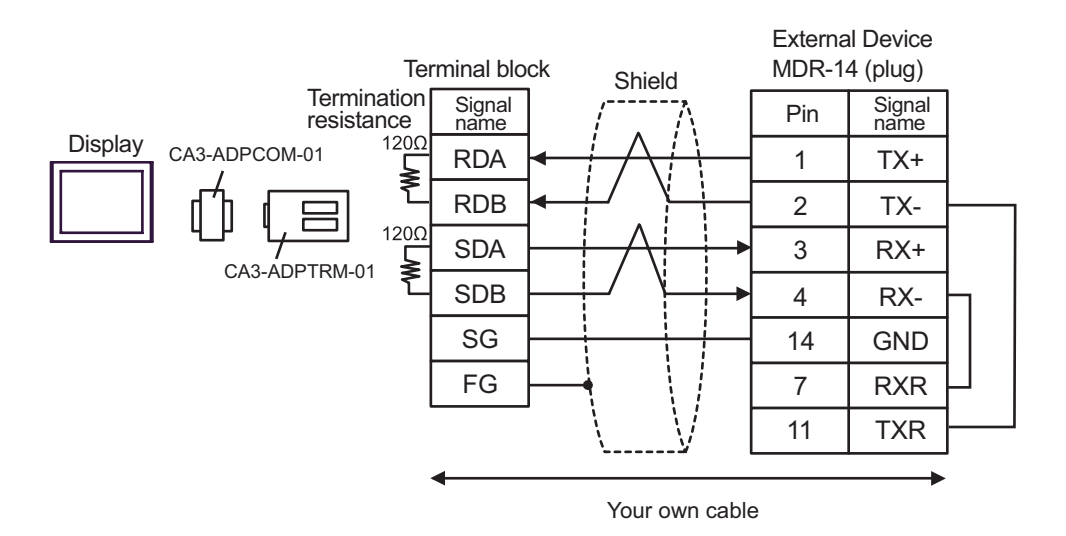

B) When using your own cable

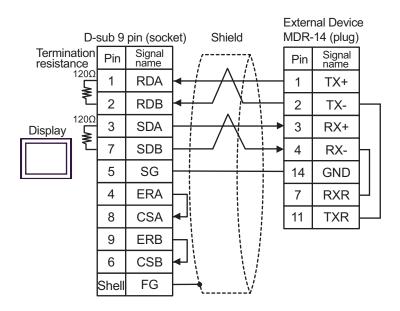

C) When using the online adapter (CA4-ADPONL-01), the terminal block conversion adapter (CA3-ADPTRM-01) by Pro-face and your own cable

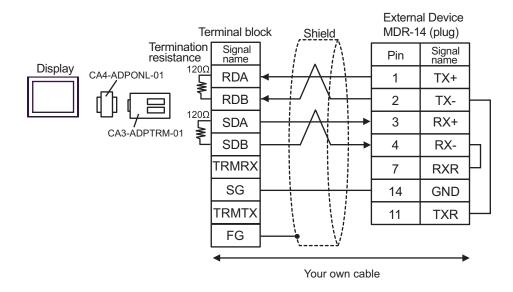

D) When using the online adapter (CA4-ADPONL-01) by Pro-face and your own cable

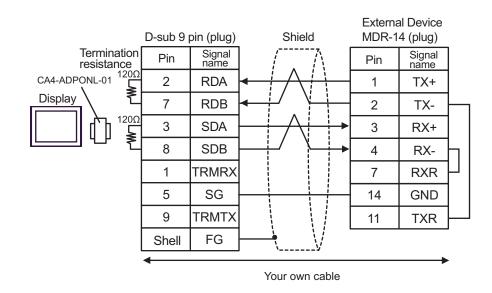

| Display<br>(Connection Port)                                           |                                                                                                    | Cable                                                                                                    | Remarks                                |
|------------------------------------------------------------------------|----------------------------------------------------------------------------------------------------|----------------------------------------------------------------------------------------------------|----------------------------------------|
| GP <sup>*1</sup> (COM1)<br>AGP-3302B (COM2)<br>ST <sup>*2</sup> (COM2) | A                                                                                                    | COM port conversion adapter by Pro-face<br>CA3-ADPCOM-01<br>+<br>Terminal block conversion adapter by Pro-face<br>CA3-ADPTRM-01<br>+<br>Your own cable |                                        |
|                                                                        | В                                                                                                    | Your own cable                                                                                                    |                                        |
| GP <sup>*3</sup> (COM2)                                                |                                                                                                    | Online adapter by Pro-face<br>(CA4-ADPONL-01)<br>+<br>Terminal block conversion adapter by Pro-face CA3-<br>ADPTRM-01<br>+<br>Your own cable           | The cable length must be 300m or less. |
|                                                                        | D                                                                                                    | Online adapter by Pro-face<br>(CA4-ADPONL-01)<br>+<br>Your own cable                                                                                   |                                        |
| IPC*4                                                                  | COM port conversion adapter by Pro-face<br>CA3-ADPCOM-01<br>+<br>Terminal block conversion adapter by Pro-face |                                                                                                    |                                        |
|                                                                        | F                                                                                                    | Your own cable                                                                                                    |                                        |

\*1 All GP models except AGP-3302B

\*2 All ST models except AST-3211A

\*3 All GP models except GP-3200 series and AGP-3302B

\*4 Only the COM port which can communicate by RS-422/485 (2 wire) can be used. ☞ ■ COM Port of IPC (page 7) A) When using the COM port conversion adapter (CA3-ADPCOM-01), the terminal block conversion adapter (CA3-ADPTRM-01) by Pro-face and your own cable

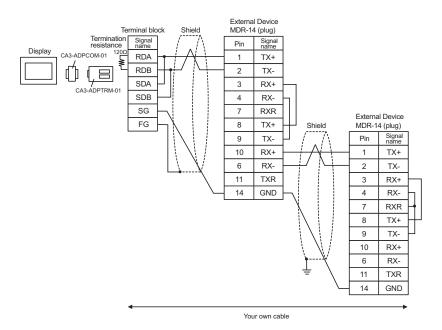

#### B) When using your own cable

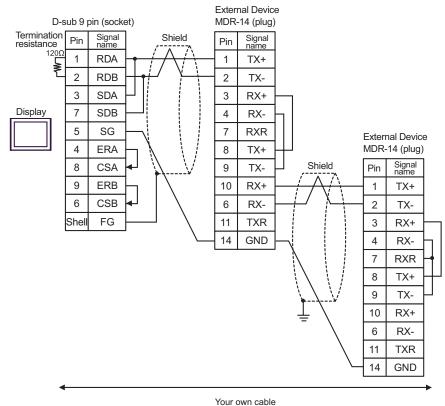

GP-Pro EX Device/PLC Connection Manual

C) When using the online adapter (CA4-ADPONL-01), the terminal block conversion adapter (CA3-ADPTRM-01) by Pro-face and your own cable

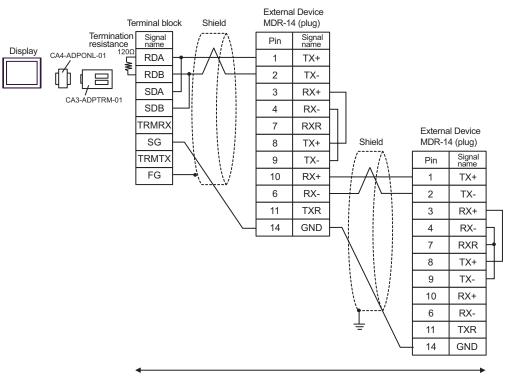

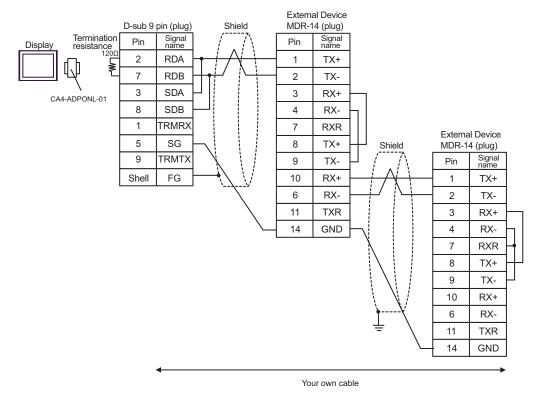

#### D) When using the online adapter (CA4-ADPONL-01) by Pro-face and your own cable

E) When using the COM port conversion adapter (CA3-ADPCOM-01), the terminal block conversion adapter (CA3-ADPTRM-01) by Pro-face and your own cable

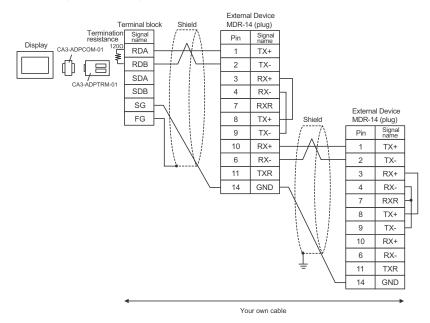

#### F) When using your own cable

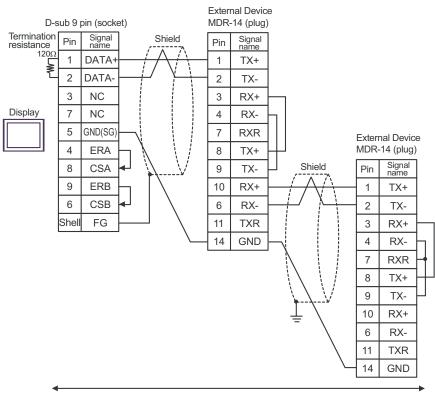

| Display<br>(Connection Port)                         | Cable          | Remarks                               |
|------------------------------------------------------|----------------|---------------------------------------|
| GP (COM1)<br>ST (COM1)<br>IPC <sup>*1</sup><br>PC/AT | Your own cable | The cable length must be 15m or less. |

\*1 Only the COM port which can communicate by RS-232C can be used. <sup>CP</sup>■ COM Port of IPC (page 7)

|         | D-sub 9 | oin (socket) | Shield                |          | External<br>D-sub 9 p |                |
|---------|---------|--------------|-----------------------|----------|-----------------------|----------------|
|         | Pin     | Signal name  |                       |          | Pin                   | Signal<br>name |
|         | 2       | RD(RXD)      | < / / / /             | _        | 2                     | SD             |
| Display | 3       | SD(TXD)      |                       | -        | 3                     | RD             |
|         | 4       | ER(DTR)      |                       | Н        | 4                     | RS             |
|         | 5       | SG           | +                     | L        | 5                     | CS             |
|         | 6       | DR(DSR)      |                       |          | 6                     | DR             |
|         | 7       | RS(RTS)      | $\neg$   / $\uparrow$ | $\vdash$ | 7                     | SG             |
|         | 8       | CS(CTS)      | <b>↓</b> \ /          | Ч        | 9                     | ER             |
|         | Shell   | FG           |                       | _        | 1                     | FG             |

| Display<br>(Connection Port) |   | Cable                                                                       | Remarks                               |
|------------------------------|---|-----------------------------------------------------------------------------|---------------------------------------|
| GP (COM1)<br>ST (COM1)       | А | Cable by YASKAWA Electric Corporation<br>JZMSZ-120W0202-3/JZMSZ-120W0202-15 |                                       |
| IPC <sup>*1</sup><br>PC/AT   | В | Your own cable                                                              | The cable length must be 15m or less. |

\*1 Only the COM port which can communicate by RS-232C can be used. <sup>C</sup> ■ COM Port of IPC (page 7)

A) When using the cable by YASKAWA Electric Corporation (JZMSZ-120W0202-3/JZMSZ-120W0202-15)

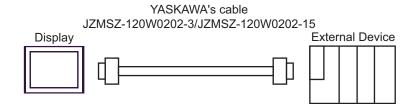

#### B) When using your own cable

|         | D-sub 9 | External Device<br>D-sub 9 pin (plug) |              |     |             |
|---------|---------|---------------------------------------|--------------|-----|-------------|
|         | Pin     | Signal name                           | Shield       | Pin | Signal name |
|         | 2       | RD(RXD)                               |              | 2   | TXD         |
| Display | 3       | SD(TXD)                               |              | 3   | RXD         |
|         | 4       | ER(DTR)                               |              | 6   | DSR         |
|         | 6       | DR(DSR)                               | ▲            | 9   | DTR         |
|         | 7       | RS(RTS)                               |              | 4   | RTS         |
|         | 8       | CS(CTS)                               | <b></b> ₄J L | 5   | CTS         |
|         | 5       | SG                                    |              | 7   | GND         |
|         | Shell   | FG                                    | `······      | 1   | FG          |

| Display<br>(Connection Port)                                                                |   | Cable                                                                                                    | Remarks                                      |
|---------------------------------------------------------------------------------------------|---|----------------------------------------------------------------------------------------------------|----------------------------------------------|
| GP <sup>*1</sup> (COM1)<br>AGP-3302B (COM2)<br>ST <sup>*2</sup> (COM2)<br>IPC <sup>*3</sup> | А | COM port conversion adapter by Pro-face<br>CA3-ADPCOM-01<br>+<br>Terminal block conversion adapter by Pro-face<br>CA3-ADPTRM-01<br>+<br>Your own cable |                                              |
|                                                                                             | В | Your own cable                                                                                                    |                                              |
| GP <sup>*4</sup> (COM2)                                                                     | С | Online adapter by Pro-face<br>CA4-ADPONL-01<br>+<br>Terminal block conversion adapter by Pro-face CA3-<br>ADPTRM-01<br>+<br>Your own cable             | The cable length must be 500 meters or less. |
|                                                                                             | D | Online adapter by Pro-face<br>CA4-ADPONL-01<br>+<br>Your own cable                                                                                     |                                              |

\*1 All GP models except AGP-3302B

\*2 All ST models except AST-3211A

- \*4 All GP models except GP-3200 series and AGP-3302B
- A) When using the COM port conversion adapter (CA3-ADPCOM-01), the terminal block conversion adapter (CA3-ADPTRM-01) by Pro-face and your own cable
  - 1:1 Connection

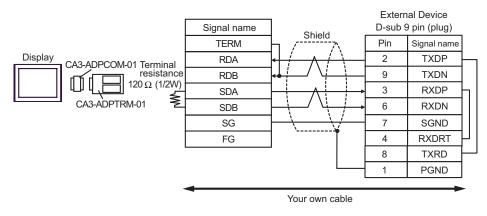

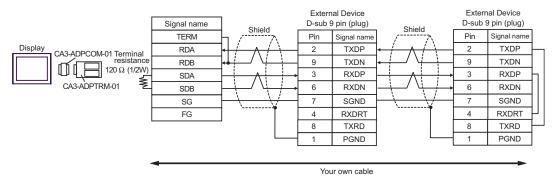

- B) When using your own cable
  - 1:1 Connection

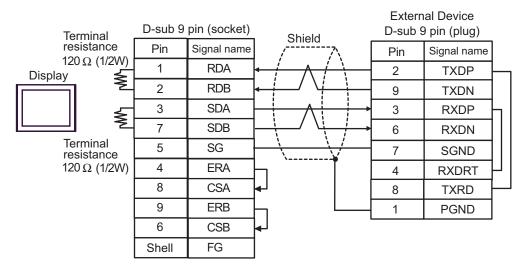

1:n Connection

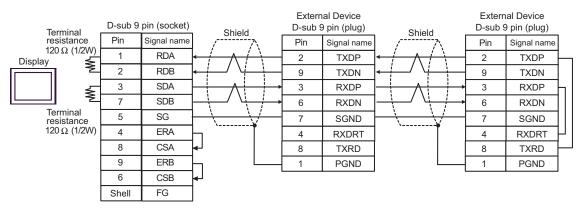

- C) When using the online adapter (CA4-ADPONL-01), the terminal block conversion adapter (CA3-ADPTRM-01) by Pro-face and your own cable
  - 1:1 Connection

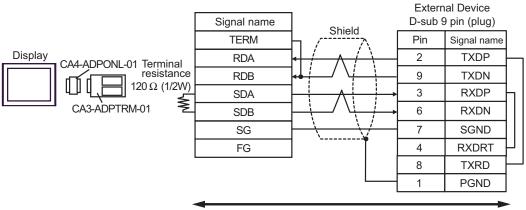

Your own cable

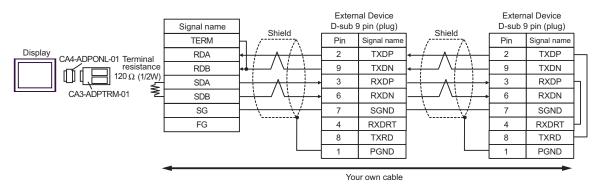

- D) When using the online adapter (CA4-ADPONL-01) by Pro-face and your own cable
  - 1:1 Connection

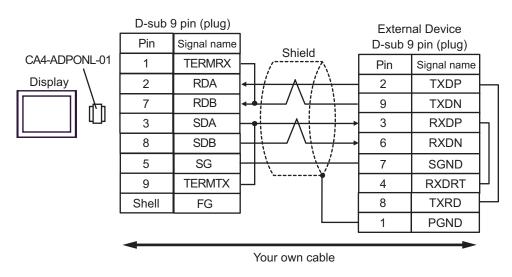

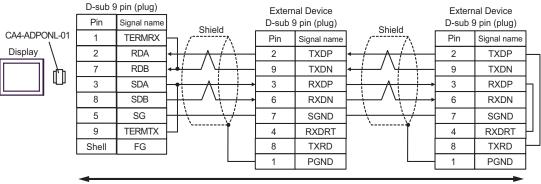

| Display<br>(Connection Port)                         | Cable          | Remarks                               |
|------------------------------------------------------|----------------|---------------------------------------|
| GP (COM1)<br>ST (COM1)<br>IPC <sup>*1</sup><br>PC/AT | Your own cable | The cable length must be 15m or less. |

\*1 Only the COM port which can communicate by RS-232C can be used. <sup>CP</sup>■ COM Port of IPC (page 7)

|         | D-sub 9 | oin (socket) | Chield |     | al Device<br>pin (plug) |
|---------|---------|--------------|--------|-----|-------------------------|
|         | Pin     | Signal name  | Shield | Pin | Signal name             |
|         | 2       | RD(RXD)      |        | 2   | TXD                     |
| Display | 3       | SD(TXD)      |        | 3   | RXD                     |
|         | 6       | DR(DSR)      |        | 5   | CTS                     |
|         | 4       | ER(DTR)      |        | 6   | DSR                     |
|         | 5       | SG           |        | 7   | SG                      |
|         | 7       | RS(RTS)      |        | 4   | RTS                     |
|         | 8       | CS(CTS)      |        | 9   | DTR                     |
|         | Shell   | FG           |        | 1   | FG                      |

| Display<br>(Connection Port)                                                                |   | Cable                                                                                                    | Remarks                                      |
|---------------------------------------------------------------------------------------------|---|----------------------------------------------------------------------------------------------------|----------------------------------------------|
| GP <sup>*1</sup> (COM1)<br>AGP-3302B (COM2)<br>ST <sup>*2</sup> (COM2)<br>IPC <sup>*3</sup> | А | COM port conversion adapter by Pro-face<br>CA3-ADPCOM-01<br>+<br>Terminal block conversion adapter by Pro-face<br>CA3-ADPTRM-01<br>+<br>Your own cable |                                              |
|                                                                                             | В | Your own cable                                                                                                    |                                              |
| GP <sup>*4</sup> (COM2)                                                                     | С | Online adapter by Pro-face<br>CA4-ADPONL-01<br>+<br>Terminal block conversion adapter by Pro-face CA3-<br>ADPTRM-01<br>+<br>Your own cable             | The cable length must be 500 meters or less. |
|                                                                                             | D | Online adapter by Pro-face<br>CA4-ADPONL-01<br>+<br>Your own cable                                                                                     |                                              |

\*1 All GP models except AGP-3302B

\*2 All ST models except AST-3211A

- \*4 All GP models except GP-3200 series and AGP-3302B
- A) When using the COM port conversion adapter (CA3-ADPCOM-01), the terminal block conversion adapter (CA3-ADPTRM-01) by Pro-face and your own cable
  - 1:1 Connection

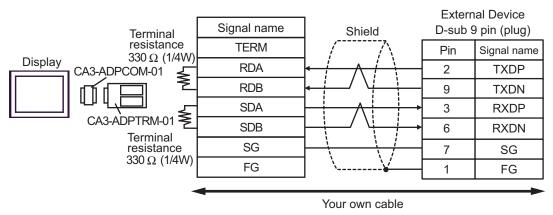

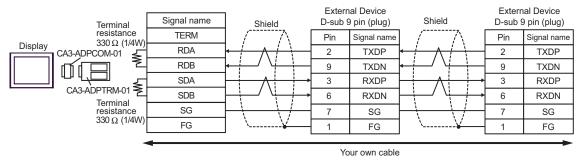

- B) When using your own cable
  - 1:1 Connection

|       |                        |         |              |                 | Extern  | al Device    |
|-------|------------------------|---------|--------------|-----------------|---------|--------------|
|       | Terminal               | D-sub 9 | pin (socket) | Shield          | D-sub 9 | ) pin (plug) |
|       | resistance             | Pin     | Signal name  | $ \land \land $ | Pin     | Signal name  |
| Displ | 330 Ω (1/4W)<br>av     | 1       | RDA          |                 | 2       | TXDP         |
|       | ay 🔬                   | 2       | RDB          |                 | 9       | TXDN         |
|       | 5                      | 3       | SDA          | $\rightarrow$   | 3       | RXDP         |
|       |                        | 7       | SDB          |                 | 6       | RXDN         |
|       | Terminal<br>resistance | 5       | SG           |                 | 7       | SG           |
|       | 330 Ω (1/4W)           | 4       | ERA          | ⊣ `¥{           | 1       | FG           |
|       |                        | 8       | CSA          | <u>_</u>        |         |              |
|       |                        | 9       | ERB          |                 |         |              |
|       |                        | 6       | CSB          | <b>▲</b> J      |         |              |
|       |                        | Shell   | FG           |                 |         |              |

• 1:n Connection

|                                        | D-sub 9 | pin (socket) | Shield                               |     | nal Device<br>9 pin (plug) | Shield        |     | nal Device<br>9 pin (plug) |
|----------------------------------------|---------|--------------|--------------------------------------|-----|----------------------------|---------------|-----|----------------------------|
| Terminal<br>resistance<br>330 Ω (1/4W) | Pin     | Signal name  | 1 / 1                                | Pin | Signal name                |               | Pin | Signal name                |
| · _                                    |         | RDA          |                                      | 2   | TXDP ·                     |               | 2   | TXDP                       |
|                                        | 2       | RDB          |                                      | 9   | TXDN                       |               | 9   | TXDN                       |
| L §                                    | 3       | SDA          |                                      | 3   | RXDP                       | $\rightarrow$ | 3   | RXDP                       |
|                                        | 7       | SDB          |                                      | 6   | RXDN                       |               | 6   | RXDN                       |
| Terminal<br>resistance                 | 5       | SG           | $\vdash \backslash - \backslash / -$ | 7   | SG                         |               | 7   | SG                         |
| 330 Ω (1/4W)                           | 4       | ERA          | ┝ `¥──┤                              | 1   | FG                         | \¥            | 1   | FG                         |
|                                        | 8       | CSA          | <b>4</b>                             |     |                            |               |     |                            |
|                                        | 9       | ERB          | Ь                                    |     |                            |               |     |                            |
|                                        | 6       | CSB          | <b> </b> •-]                         |     |                            |               |     |                            |
|                                        | Shell   | FG           | ]                                    |     |                            |               |     |                            |

- C) When using the online adapter (CA4-ADPONL-01), the terminal block conversion adapter (CA3-ADPTRM-01) by Pro-face and your own cable
  - 1:1 Connection

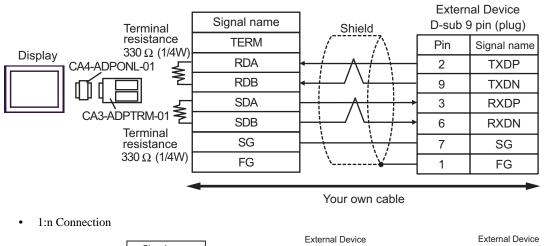

- Signal name D-sub 9 pin (plug) Shield D-sub 9 pin (plug) Shield Terminal resistance TERM Pin Pin Signal name Signal name 330 Ω (1/4W) Display RDA 2 TXDP 2 TXDP CA4-ADPONI -01 ≸ RDB 9 TXDN 9 TXDN SDA 3 RXDP 3 RXDP CA3-ADPTRM-01 ≩ SDB 6 RXDN 6 RXDN Terminal SG 7 7 SG SG resistance FG 330 Ω (1/4W) 1 FG 1 FG Your own cable
- D) When using the online adapter (CA4-ADPONL-01) by Pro-face and your own cable
  - 1:1 Connection

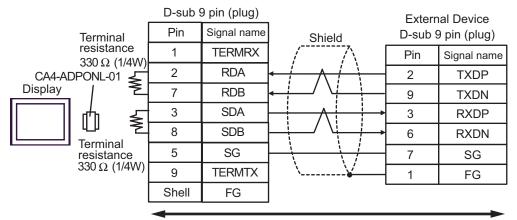

#### 1:n Connection

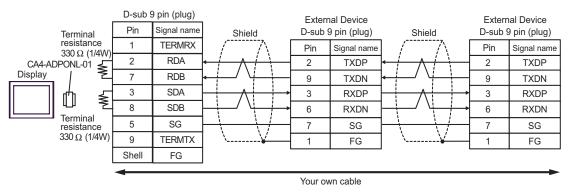

| Display<br>(Connection Port)                         | Cable          | Remarks                               |
|------------------------------------------------------|----------------|---------------------------------------|
| GP (COM1)<br>ST (COM1)<br>IPC <sup>*1</sup><br>PC/AT | Your own cable | The cable length must be 15m or less. |

\*1 Only the COM port which can communicate by RS-232C can be used. <sup>CP</sup>■ COM Port of IPC (page 7)

|             | D-sub 9 | pin (socket)                          |        |     | al Device<br>5 9 pin |
|-------------|---------|---------------------------------------|--------|-----|----------------------|
|             | Pin     | Signal name                           | Shield | Pin | Signal name          |
| 2           | RD(RXD) |                                       | 3      | TXD |                      |
| Display     | 3       | SD(TXD)                               |        | 4   | RXD                  |
| 4           | 4       | ER(DTR)                               |        | 2   | DTR                  |
|             | 7       | RS(RTS)                               |        | 6   | RTS                  |
| 8<br>5<br>6 | CS(CTS) | ┫                                     | 7      | CTS |                      |
|             | SG      |                                       | 5      | GND |                      |
|             | DR(DSR) | · · · · · · · · · · · · · · · · · · · | 8      | FG  |                      |
|             | Shell   | FG                                    |        |     |                      |

# 6 Supported Device

Range of supported device address is shown in the table below. Please note that the actually supported range of the devices varies depending on the External Device to be used. Please check the actual range in the manual of your External Device.

### 6.1 MP900/2000/CP-9200SH

This address can be specified as system data area.

| Device                       | Display on GP-Pro EX | Supported Address <sup>*1</sup>        | 32<br>bits | Remarks  |
|------------------------------|----------------------|----------------------------------------|------------|----------|
| Coil<br>(Bit device)         | GMB0000.0-GMB4095.F  | MW00000 + Offset -<br>MW4095F + Offset |            |          |
| Coil<br>(Word device)        | GMB0000-GMB4095      | MW0000 + Offset -<br>MW4095 + Offset   |            |          |
| Input Relay<br>(Bit device)  | GIB0000.0-GIB0FFF.F  | IW00000 + Offset -<br>IW0FFFF + Offset | [L/H]      | *2       |
| Input Relay<br>(Word device) | GIB0000-GIB0FFFF     | IW0000 + Offset -<br>IW0FFFF + Offset  | LIH        | *2       |
| Input Register               | GIW0000-GIW7FFF      | IW0000 + Offset -<br>IW7FFFF + Offset  |            | Bit F *2 |
| Holding Register             | GMW00000-GMW65534    | MW00000 + Offset -<br>MW65534 + Offset |            | Bit F    |

\*1 When you specify "GMW00000" in GP-Pro EX, the address of "MW00000" to which offset value is added, is specified as the actual address in the External Device. Offset value is described as "Head REG" in the ladder software.

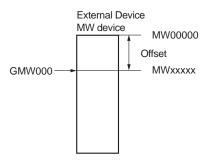

\*2 Write disable

NOTE

• Please refer to the GP-Pro EX Reference Manual for system data area.

Cf. GP-Pro EX Reference Manual "Appendix 1.4 LS Area (Direct Access Method)"

• Please refer to the precautions on manual notation for icons in the table.

6.2 MEMOCON GL

This address can be specified as system data area.

| Device                    | Bit Address   | Word Address  | 32<br>bits | Remarks             |
|---------------------------|---------------|---------------|------------|---------------------|
| Coil<br>(Output/Internal) | 000001-008192 | 000001-008177 |            | +1B+ 1 *1           |
| Input Relay               | 100001-101024 | 100001-101009 |            | ( <u>+1B+</u> )*2   |
| Link Coil 1               | D10001-D11024 | D10001-D11009 |            | (+1B+ 1) *1         |
| Link Coil 2               | D20001-D21024 | D20001-D21009 |            | +1B+ 1 *1           |
| MC Relay 1                | X10001-X10256 | X10001-X10241 |            | ( <u>+16+</u> ]*2   |
| MC Relay 2                | X20001-X20256 | X20001-X20241 |            | <u>+18+</u> ]*2     |
| MC Coil 1                 | Y10001-Y10256 | Y10001-Y10241 | -          | +1B+ <b>1</b> *1    |
| MC Coil 2                 | Y20001-Y20256 | Y2001-Y20241  | -          | +1B+ <b>1</b> *1    |
| MC Cord Relay 1           | M10001-M10096 | M10001-M10081 |            | ( <u>+16+</u> ]*2   |
| MCCord Relay 2            | M20001-M20096 | M20001-M20081 |            | ( <u>+16+</u> ]*2   |
| MC Control Relay 1        | P10001-P10256 | P10001-P10241 | -          | (+1B+ 1) *2         |
| MC Control Relay 2        | P20001-P20256 | P20001-P20241 |            | ( <u>+1B+</u> )*2   |
| MC Control Coil 1         | Q10001-Q10256 | Q10001-Q10241 | -          | +1B+ 1 *1           |
| MC Control Coil 2         | Q20001-Q20256 | Q20001-Q20241 | -          | +1B+ <b>1</b> *1    |
| Input Register            | -             | 300001-300512 |            | <u>ві 1</u> 5 *2    |
| Holding Register          | -             | 400001-409999 |            | <sub>в і т</sub> 15 |
| Link Register 1           | -             | R10001-R11024 | Ч<br> <br> | <sub>в і т</sub> 15 |
| Link Register 2           | -             | R20001-R21024 |            | <u>вт</u> 15        |
| Constant Register         | -             | 700001-704096 |            | <sub>в і 1</sub> 15 |

\*1 When you write the bit address, the Display reads the word address corresponding to that of the External Device first. Then, it changes the target bit address among the word data once read and returns the word data to the External Device. Note that the correct data may not be read if you change the word address value in the ladder program while the Display reads the data of the External Device and returns it to the External Device.

\*2 Write disable

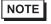

• Please refer to the GP-Pro EX Reference Manual for system data area.

Cf. GP-Pro EX Reference Manual "Appendix 1.4 LS Area (Direct Access Method)"

• Please refer to the precautions on manual notation for icons in the table.

## 6.3 MEMOCON SC (U84/84J/U84S/GL40S/GL60H/GL70H/GL60S)

This address can be specified as system data area.

| Device                    | Bit Address | Word Address | 32<br>bits | Remarks                  |
|---------------------------|-------------|--------------|------------|--------------------------|
| Coil<br>(Output/Internal) | 00001-08192 | 00001-08177  |            | +18+ <b>1</b> ) *1       |
| Input Relay               | 10001-14096 | 10001-14081  |            | <u>+16+</u> ] *2         |
| Link Coil                 | D0001-D1024 | D0001-D1009  |            | +1B+ <b>1</b> *1         |
| Input Register            | -           | 30001-30512  |            | <u>ві</u> 15 *2          |
| Constant Register         | -           | 31001-35096  | [Н/Ц       | <u>ві</u> т <b>15</b> *2 |
| Output Register           | -           | 40001-40512  |            | <sup>₿ ; ,</sup> 15]     |
| Holding Register          | -           | 40513-49999  |            | <sup>₿ ; ,</sup> 15]     |
| Link Register             | -           | R0001-R1024  | 4          | B i t <b>15</b> ]        |
| Extension Register        | -           | A0000-A7FFF  | Ĩ          | Bit F                    |

\*1 When you write the bit address, the Display reads the word address corresponding to that of the External Device first. Then, it changes the target bit address among the word data once read and returns the word data to the External Device. Note that the correct data may not be read if you change the word address value in the ladder program while the Display reads the data of the External Device and returns it to the External Device.

\*2 Write disable

NOTE

Please refer to the GP-Pro EX Reference Manual for system data area.

Cf. GP-Pro EX Reference Manual "Appendix 1.4 LS Area (Direct Access Method)"

• Please refer to the precautions on manual notation for icons in the table.

### 6.4 Control Pack (CP-9200/CP-9200H)

This address can be specified as system data area.

| Device          | Bit Address | Register No of CP-9200/CP-<br>9200H (equivalent to the<br>address) | 32<br>bits | Remarks         |
|-----------------|-------------|--------------------------------------------------------------------|------------|-----------------|
| Input Register  | 00001-02048 | IB00000-IB007FF                                                    |            | +1B+ 1 *1 *2    |
| Output Register | 02049-04096 | OB00000-OB007FF                                                    | [H/L]      | +1B+ 1 *1 *2    |
| System Register | 10001-12048 | SB000000-SB00127F<br>(S Register of CPU#0)                         |            | +1B+ 1 *1 *2 *3 |

| Device          | Word Address                   | Register No of CP-9200/CP-<br>9200H (equivalent to the address) | 32<br>bits | Remarks                     |
|-----------------|--------------------------------|-----------------------------------------------------------------|------------|-----------------------------|
| Input Register  | 49744-49871                    | IB00000-IB007FF                                                 |            | <sub>в і 1</sub> 15         |
| Output Register | 49872-49999                    | OB00000-OB007FF                                                 |            | <sub>в і т</sub> 15         |
| System Register | 30001-30256                    | SW00000-SW00255<br>(S Register of CPU#0)                        | -          | <u>₿ ; 1</u> 5] *3          |
| Data Register   | 31001-33048<br>(CP-9200H only) | DW00000-DW02047<br>(D Register of CPU#1)                        | [H/L]      | <u>₿ + t</u> <b>15</b> ] *3 |
| Data Register   | 40001-42048                    | DW00000-DW02047<br>(D Register of CPU#0)                        |            | <u>⊪⊤,15</u> ]              |
| Common Register | 42049-49743                    | MW00000-MW07694                                                 |            | <sub>в і t</sub> 15)        |

\*1When you write the bit address, the Display reads the word address corresponding to that of the External Device first. Then, it changes the target bit address among the word data once read and returns the word data to the External Device. Note that the correct data may not be read if you change the word address value in the ladder program while the Display reads the data of the External Device and returns it to the External Device.

\*2Specification using the word address is also available.

\*3Write disable

NOTE

• Please refer to the GP-Pro EX Reference Manual for system data area.

Cf. GP-Pro EX Reference Manual "Appendix 1.4 LS Area (Direct Access Method)"

• Please refer to the precautions on manual notation for icons in the table.

### 6.5 MEMOCON Micro

This address can be specified as system data area.

| Device                     | Bit Address | Word Address | 32<br>bits | Remarks             |
|----------------------------|-------------|--------------|------------|---------------------|
| Coil<br>(Output/Internal)  | 00001-01531 | -            |            | <u>+1₽+</u> 1 *1 *2 |
| Input Relay                | 10001-10511 | -            | [H/L]      | +1B+ 1 *1 *2 *3     |
| Input Register             | -           | 30001-30047  |            | ві <b>15</b> ] *3   |
| Output/Holding<br>Register | -           | 40001-41871  |            | <u>⊪⊤15</u> )       |

\*1 When you write the bit address, the Display reads the word address corresponding to that of the External Device first. Then, it changes the target bit address among the word data once read and returns the word data to the External Device. Note that the correct data may not be read if you change the word address value in the ladder program while the Display reads the data of the External Device and returns it to the External Device.

\*2 Specification using the word address is also available.

\*3 Write disable

NOTE

• Please refer to the GP-Pro EX Reference Manual for system data area.

Cf. GP-Pro EX Reference Manual "Appendix 1.4 LS Area (Direct Access Method)"

• Please refer to the precautions on manual notation for icons in the table.

# 7 Device Code and Address Code

Use device code and address code when you select "Device Type & Address" for the address type in data displays.

## 7.1 MP900/2000/CP-9200SH

| Device           | Device Name | Device Code<br>(HEX) | Address Code |
|------------------|-------------|----------------------|--------------|
| Coil             | GMB         | 0080                 | Word Address |
| Input Relay      | GIB         | 0081                 | Word Address |
| Input Register   | GIW         | 0001                 | Word Address |
| Holding Register | GMW         | 0000                 | Word Address |

## 7.2 MEMOCON GL

| Device                 | Device Name | Device Code<br>(HEX) | Address Code     |
|------------------------|-------------|----------------------|------------------|
| Coil (Output/Internal) | 0           | 0080                 | Word Address - 1 |
| Input Relay            | 1           | 0081                 | Word Address - 1 |
| Link Coil              | D           | 0082                 | Word Address - 1 |
| MC Relay               | Х           | 0083                 | Word Address - 1 |
| MC Coil                | Y           | 0084                 | Word Address - 1 |
| MC Cord Relay          | М           | 0085                 | Word Address - 1 |
| MC Control Relay       | Р           | 0086                 | Word Address - 1 |
| MC Control Coil        | Q           | 0087                 | Word Address - 1 |
| Input Register         | 3           | 0001                 | Word Address - 1 |
| Holding Register       | 4           | 0000                 | Word Address - 1 |
| Link Register          | R           | 0002                 | Word Address - 1 |
| Constant Register      | 7           | 0003                 | Word Address - 1 |

## 7.3 MEMOCON SC (U84/84J/U84S/GL40S/GL60H/GL70H/GL60S)

| Device                 | Device Name | Device Code<br>(HEX) | Address Code     |
|------------------------|-------------|----------------------|------------------|
| Coil (Output/Internal) | 0           | 0080                 | Word Address - 1 |
| Input Relay            | 1           | 0081                 | Word Address - 1 |
| Link Coil              | D           | 0082                 | Word Address - 1 |
| Input Register         | 3           | 0001                 | Word Address - 1 |
| Constant Register      | 3           | 0001                 | Word Address - 1 |
| Output Register        | 4           | 0000                 | Word Address - 1 |
| Holding Register       | 4           | 0000                 | Word Address - 1 |
| Link Register          | R           | 0002                 | Word Address - 1 |
| Extension Register     | А           | 0004                 | Word Address     |

## 7.4 Control Pack (CP-9200/CP-9200H)

| Device          | Device Name | Device Code<br>(HEX) | Address Code     |
|-----------------|-------------|----------------------|------------------|
| Input Register  | 0           | 0080                 | Word Address - 1 |
| Output Register | 0           | 0080                 | Word Address - 1 |
| System Register | 1           | 0081                 | Word Address - 1 |
| Input Register  | 4           | 0000                 | Word Address - 1 |
| Output Register | 4           | 0000                 | Word Address - 1 |
| System Register | 3           | 0001                 | Word Address - 1 |
| Data Dagistar   | 3           | 0001                 | Word Address - 1 |
| Data Register   | 4           | 0000                 | Word Address - 1 |
| Common Register | 4           | 0000                 | Word Address - 1 |

## 7.5 MEMOCON Micro

| Device                     | Device Name | Device Code<br>(HEX) | Address Code     |
|----------------------------|-------------|----------------------|------------------|
| Coil (Output/Internal)     | 0           | 0080                 | Word Address - 1 |
| Input Relay                | 1           | 0081                 | Word Address - 1 |
| Input Register             | 3           | 0001                 | Word Address - 1 |
| Output/Holding<br>Register | 4           | 0000                 | Word Address - 1 |

# 8 Error Messages

Error messages are displayed on the screen of Display as follows: "No. : Device Name: Error Message(Error Occurrence Area)". Each description is shown below.

| Item                  | Description                                                                                                    |
|-----------------------|----------------------------------------------------------------------------------------------------|
| No.                   | Error No.                                                                                                    |
| Device Name           | Name of the External Device where error occurs. Device name is a title of the External Device set with GP-Pro EX.((Initial value[PLC1])                                                                                                    |
| Error Message         | Displays messages related to the error which occurs.                                                                                                    |
| Error Occurrence Area | Displays IP address or device address of the External Device where error occurs, or error codes received from the External Device.                                                                                                    |
|                       | <ul> <li>NOTE</li> <li>IP address is displayed such as "IP address(Decimal): MAC address( Hex)".</li> <li>Device address is diplayed such as "Address: Device address".</li> <li>Received error codes are displayed such as "Decimal[Hex]".</li> </ul> |

#### Display Examples of Error Messages

"RHAA035: PLC1: Error has been responded for device write command (Error Code: 2[02H])"

NOTE
Refer to your External Device manual for details on received error codes.
Refer to "When an error is displayed (Error Code List)" in "Maintenance/Troubleshooting Manual" for details on the error messages common to the driver.